# Come Be **INSPIRed INSPIRed as an IRB Member IRB Member**

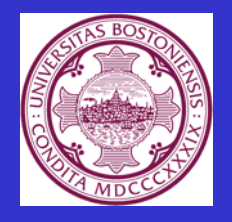

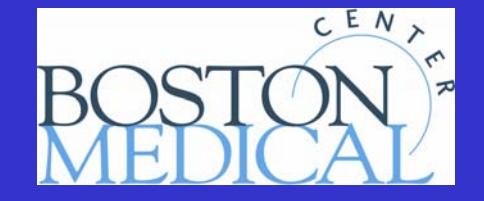

#### **To Begin To Begin**

#### • Go to https://braan.bumc.bu.edu/brainlogin.asp or

www.bumc.bu.edu/inspir and go to Click here to try and login to INSPIR.

#### **INSPIR Web Page INSPIR Web Page www.bumc.bu.edu/inspir www.bumc.bu.edu/inspir**

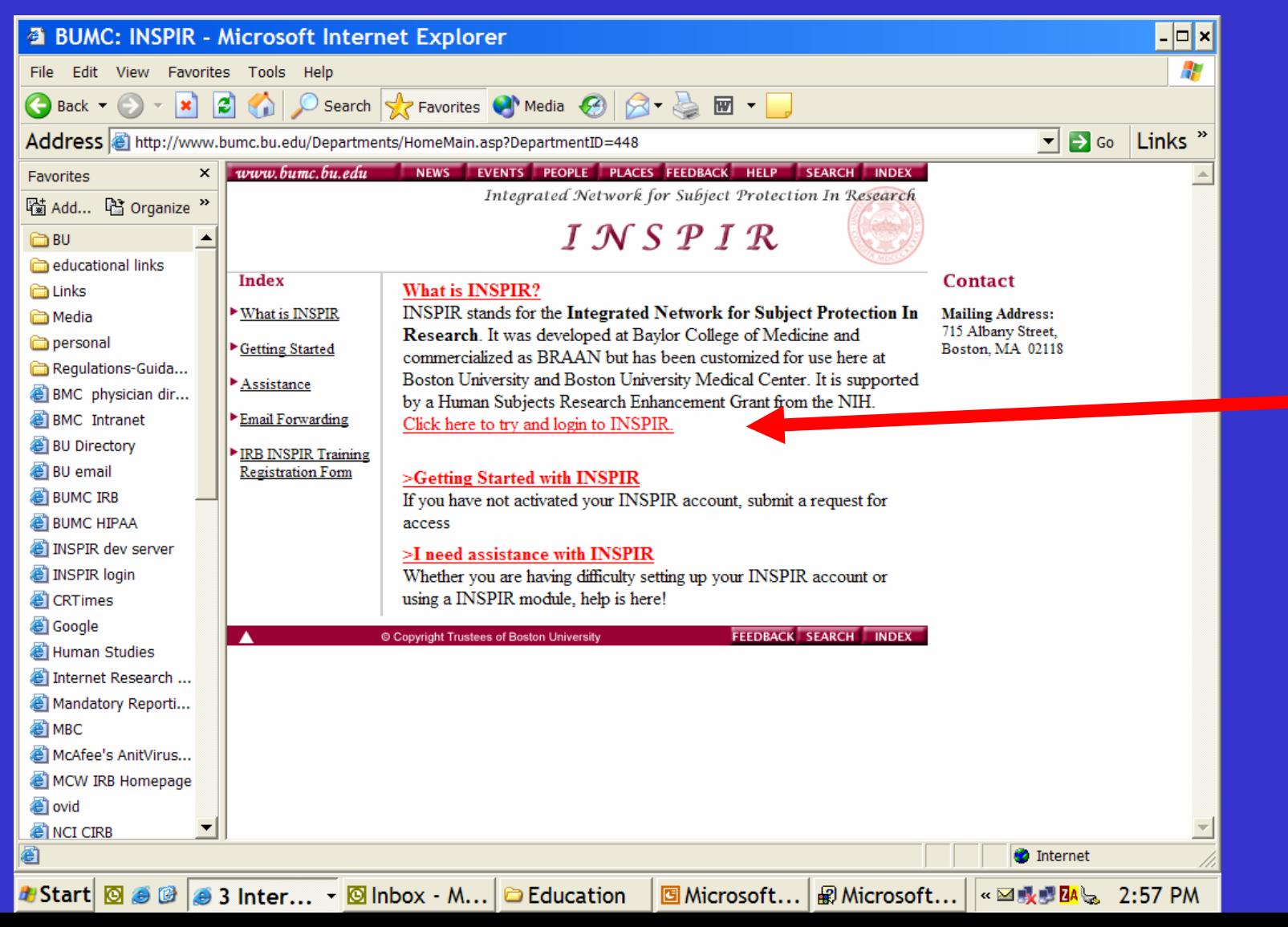

#### **Click the "Login" button Click the "Login" button**

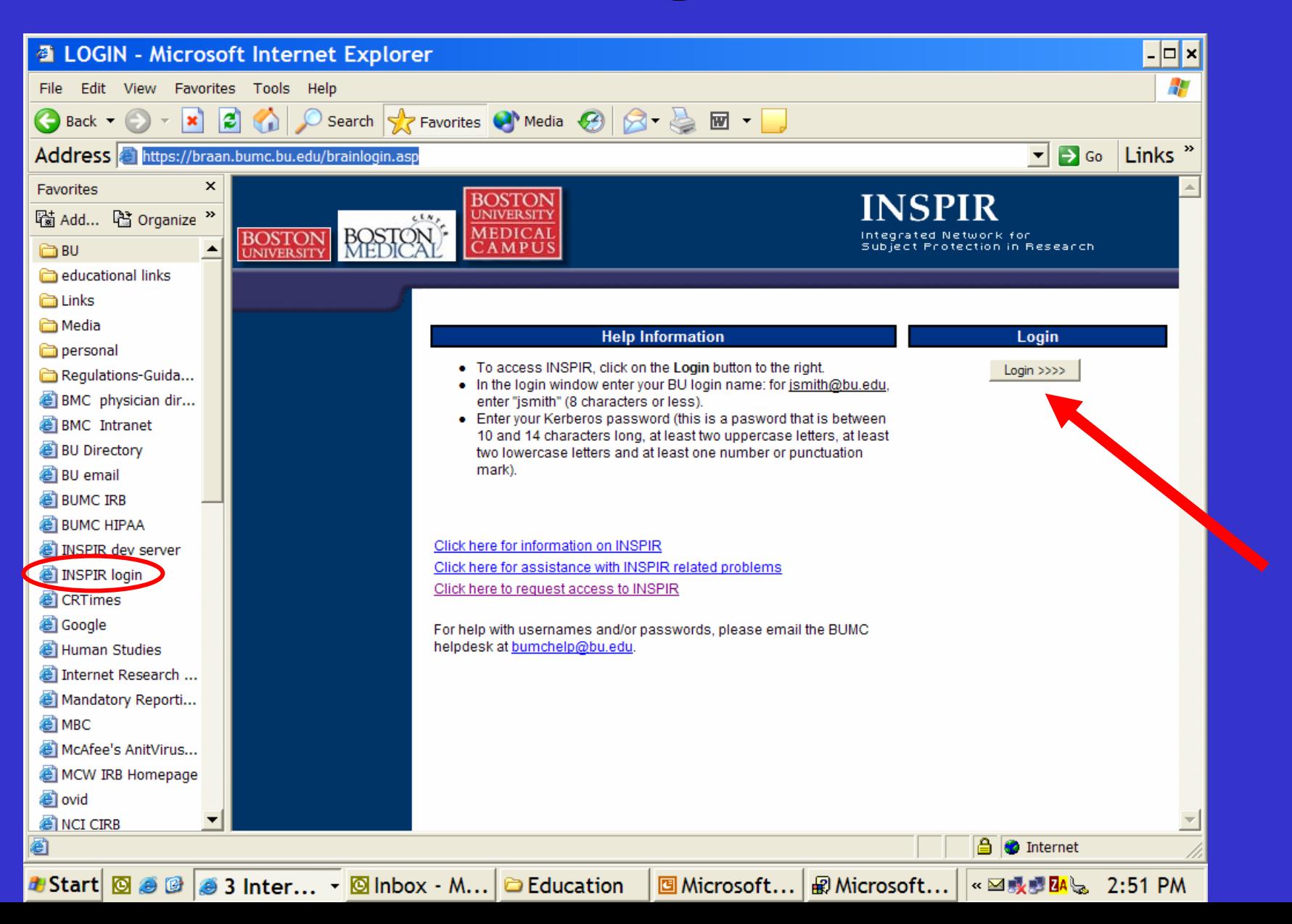

#### **Enter BU User Name and Password Enter BU User Name and Password**

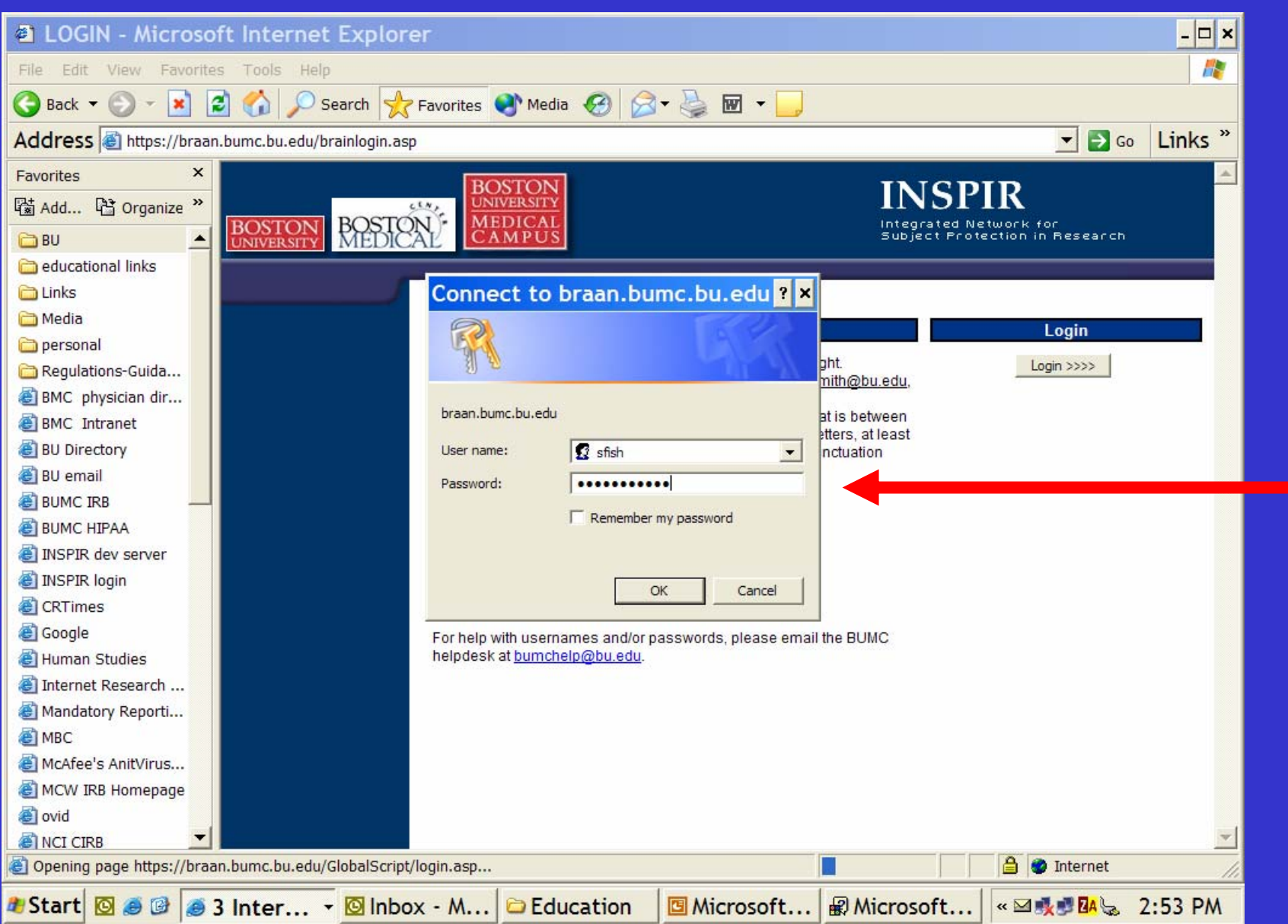

#### **Click on ESP1 Click on ESP1**

#### **Electronic Submission of Protocols to IACUC, IRB**

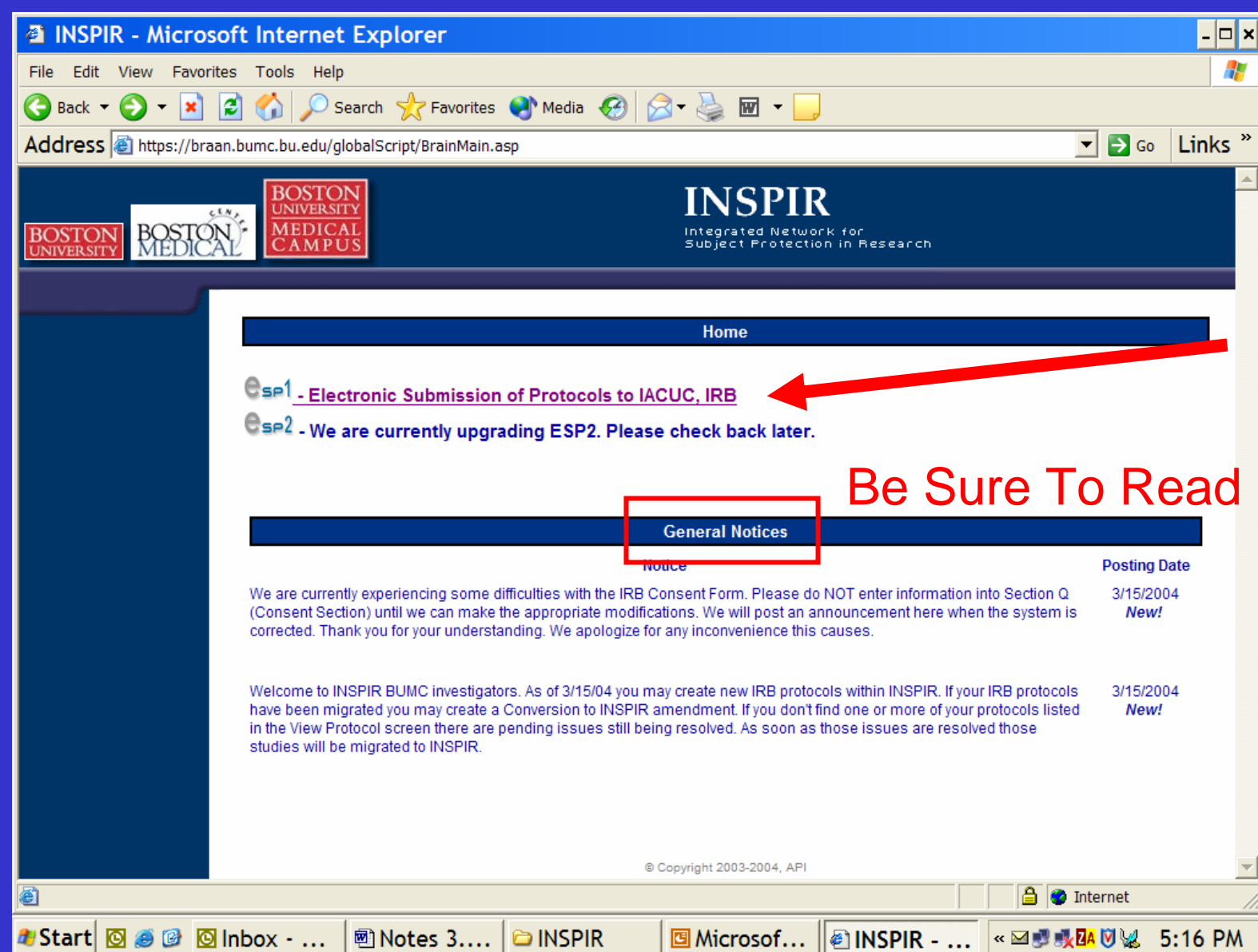

#### **Your Welcome Page Your Welcome Page**

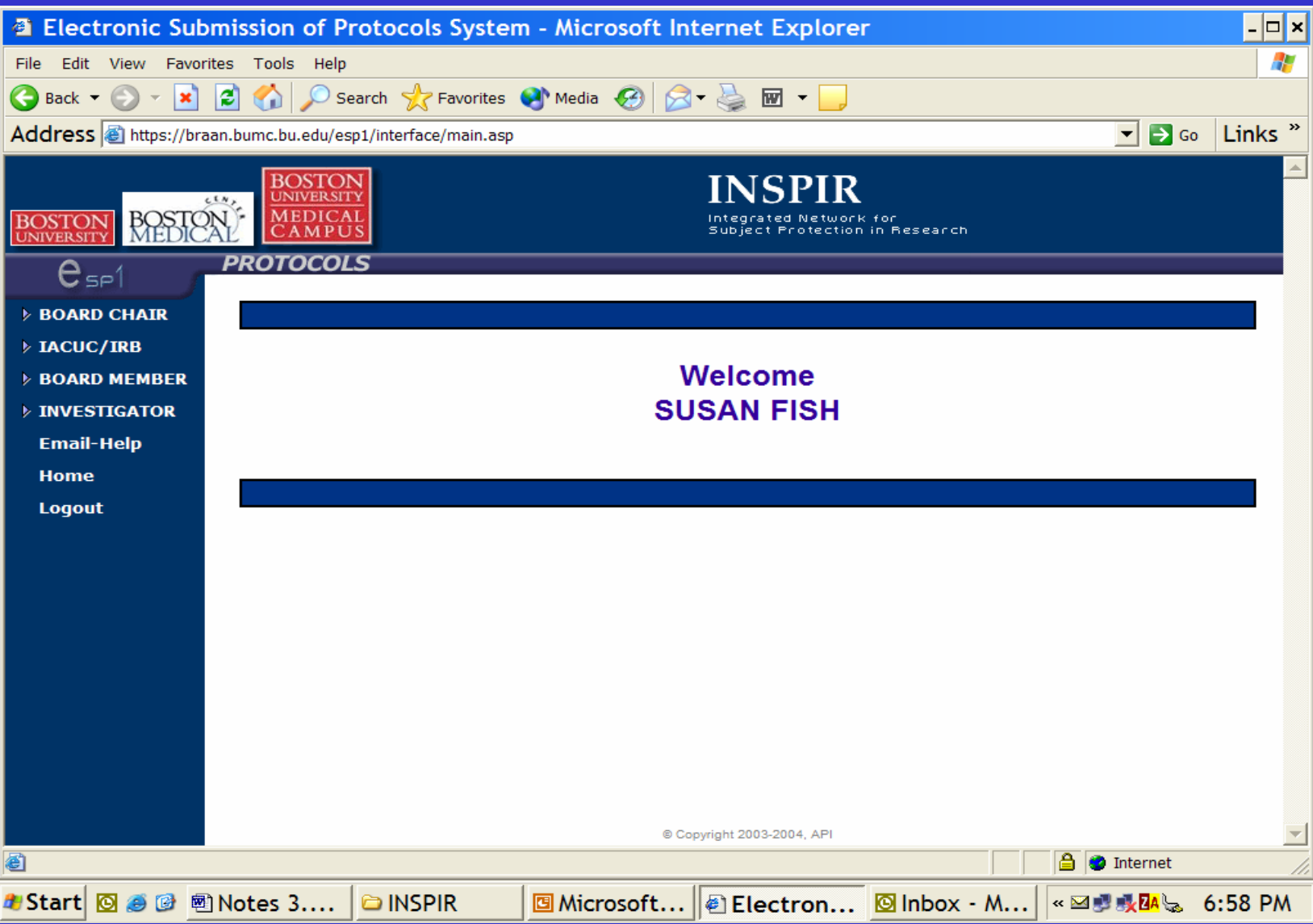

#### **Board Member Role Board Member Role**

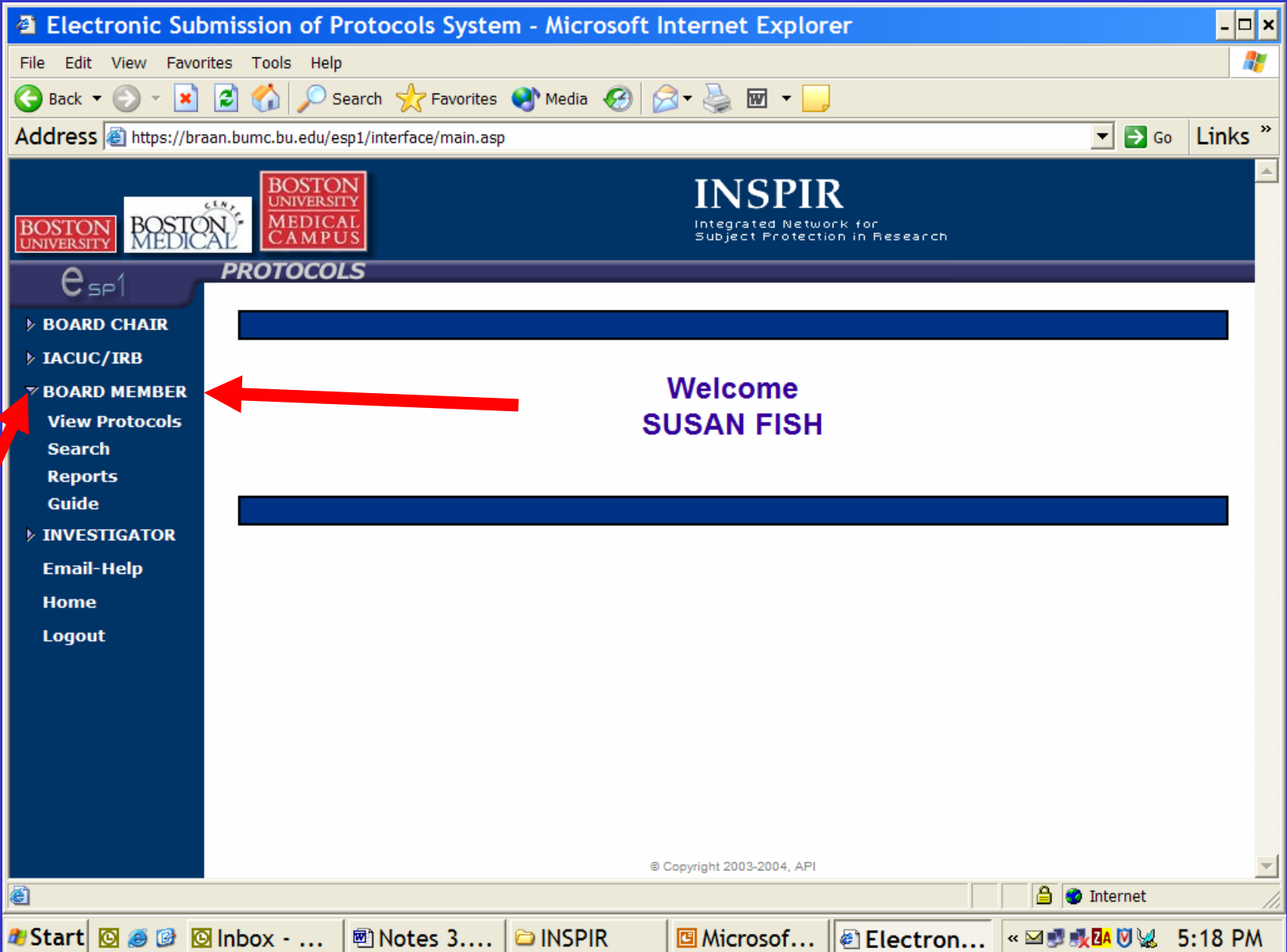

#### **Board Member Role Board Member Role**

• View protocols • Search • Reports • Guide

#### **To Prepare for a Meeting To Prepare for a Meeting**

- Click View Protocols
- Select a meeting date, or all meetings
- \*\*\*\*\* means you have work to do!
- $\bullet\,$  To begin review, click on the protocol  $\#$ H-xxxxx

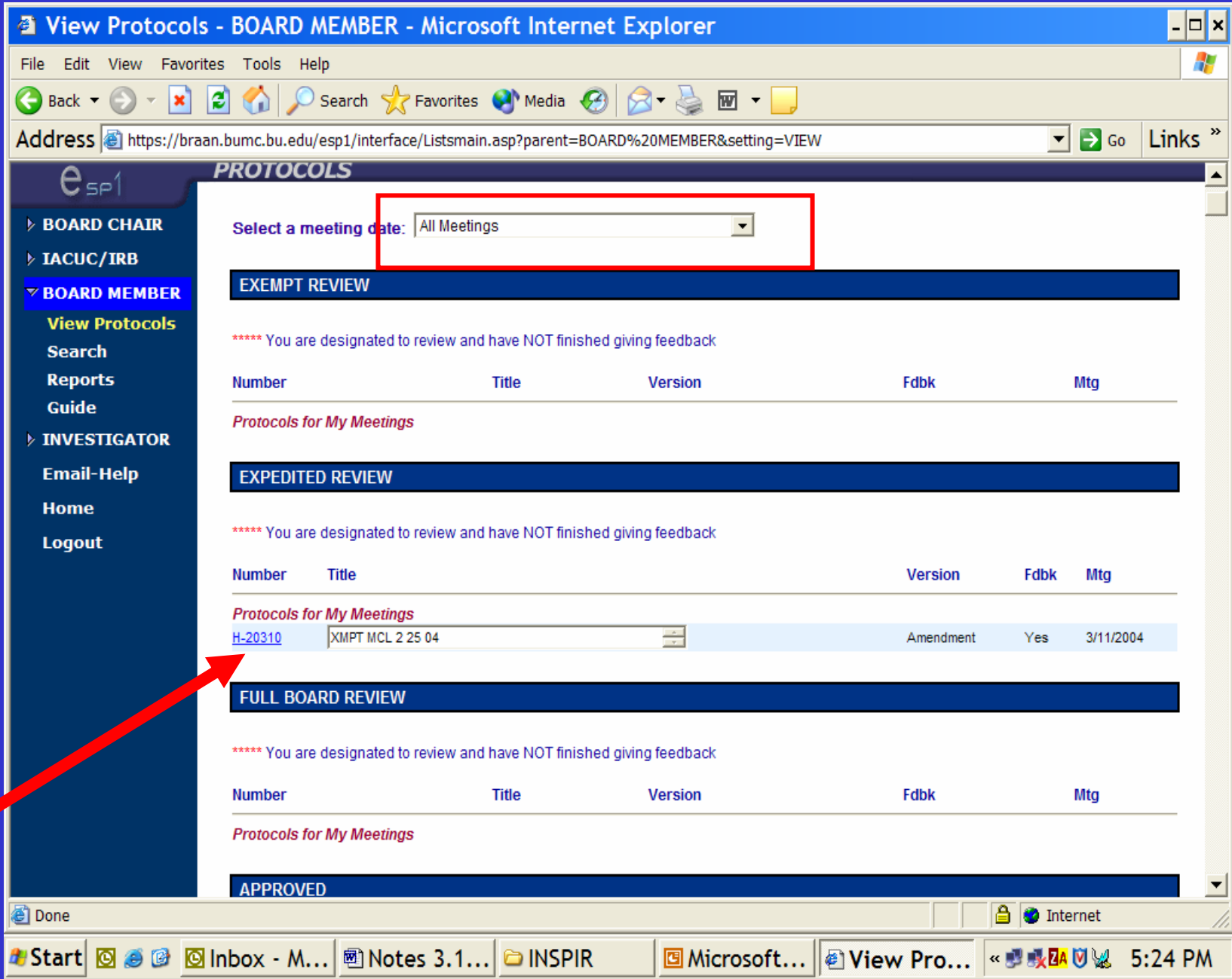

#### **View a Specific Meeting Date View a Specific Meeting Date**

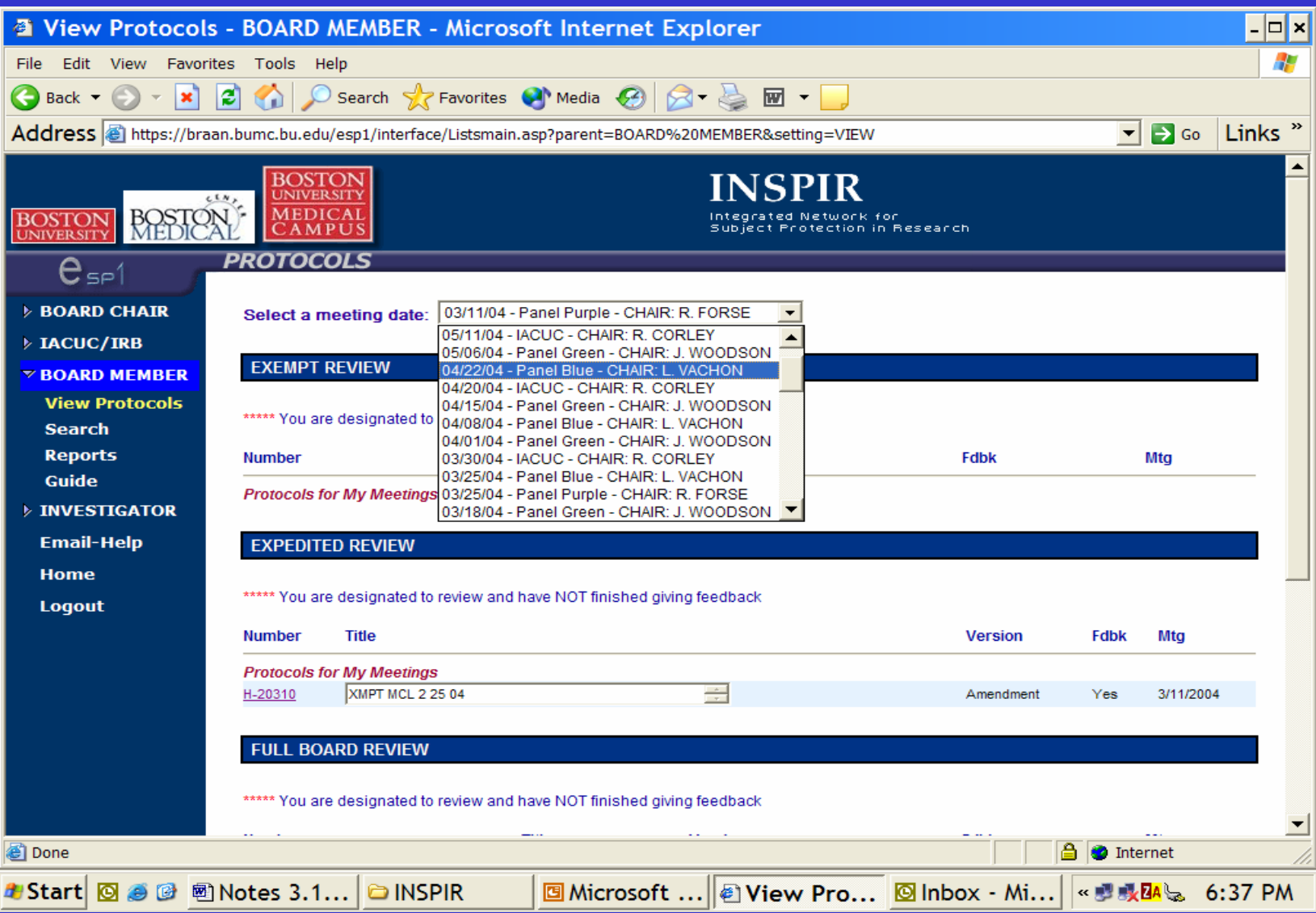

#### **What would you like to do? What would you like to do?**

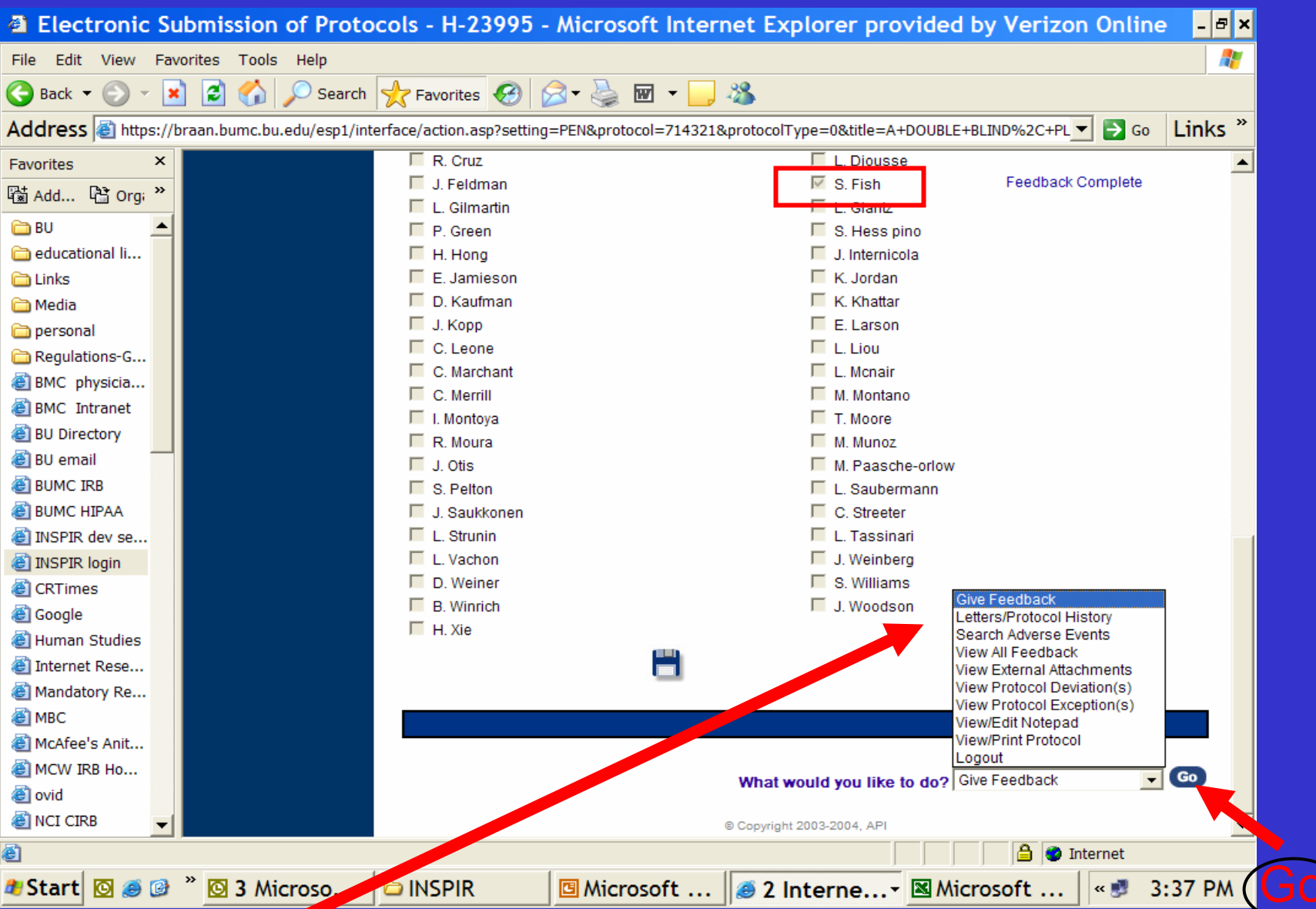

### **What Would You Like To Do? What Would You Like To Do?**

- 1. Give Feedback
- 2. Letters/protocol history *What has happened with the protocol in INSPIR*
- 3. Search adverse events
- 4. View All Feedback *Comments from all reviewers for all reviews done*
- 5. View External Attachments*All documents scanned by IRB office (attached externally)*
- 6. View protocol deviations
- 7. View protocol exceptions
- 8. View/edit notepad

*Notes among reviewers, Chairs, and IRB office*

9. View/print protocol

*See, review, and/or print the submission*

10. Logout

#### **View/Print Protocol View/Print Protocol**

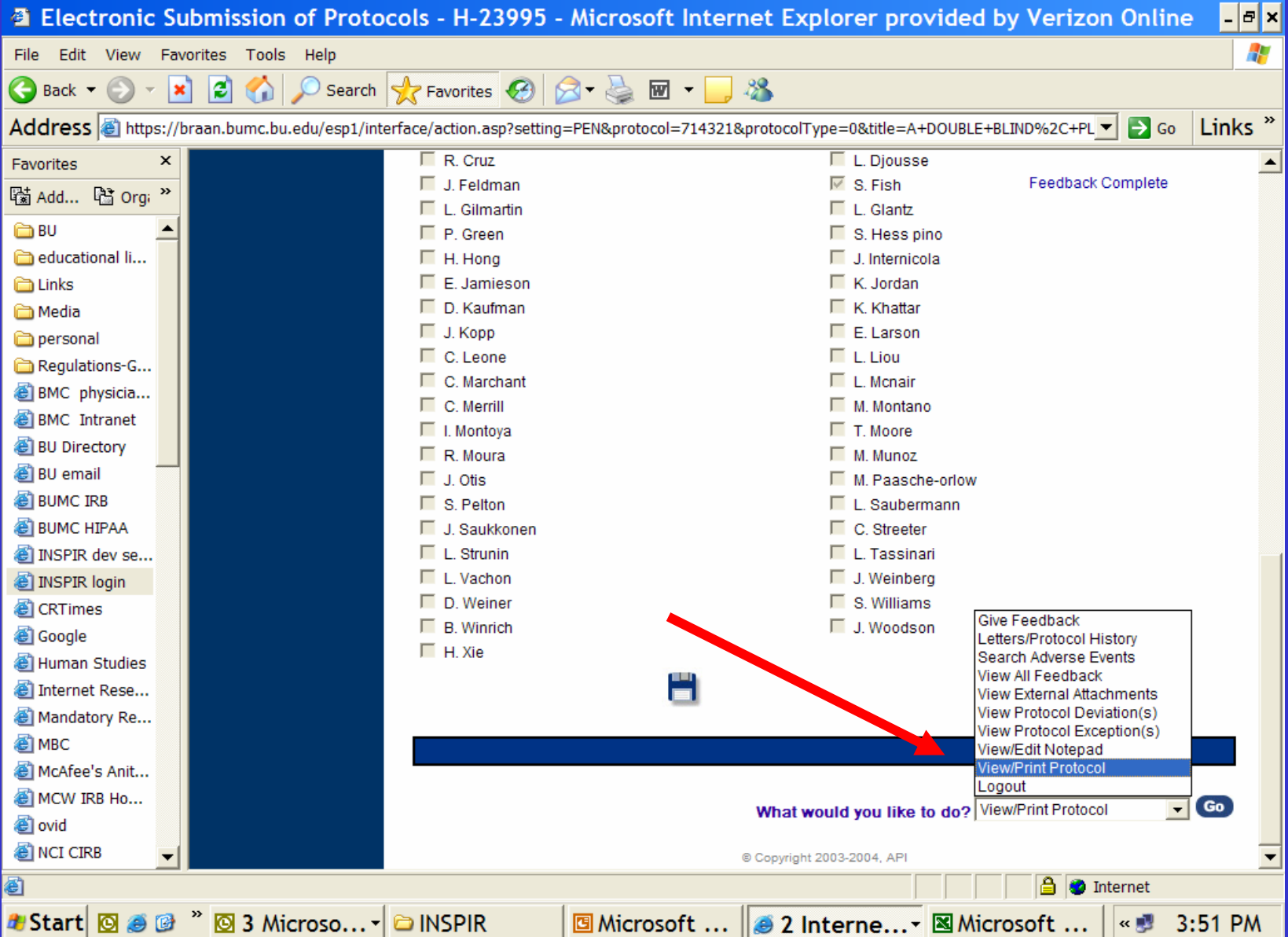

### **The IRB Application The IRB Application**

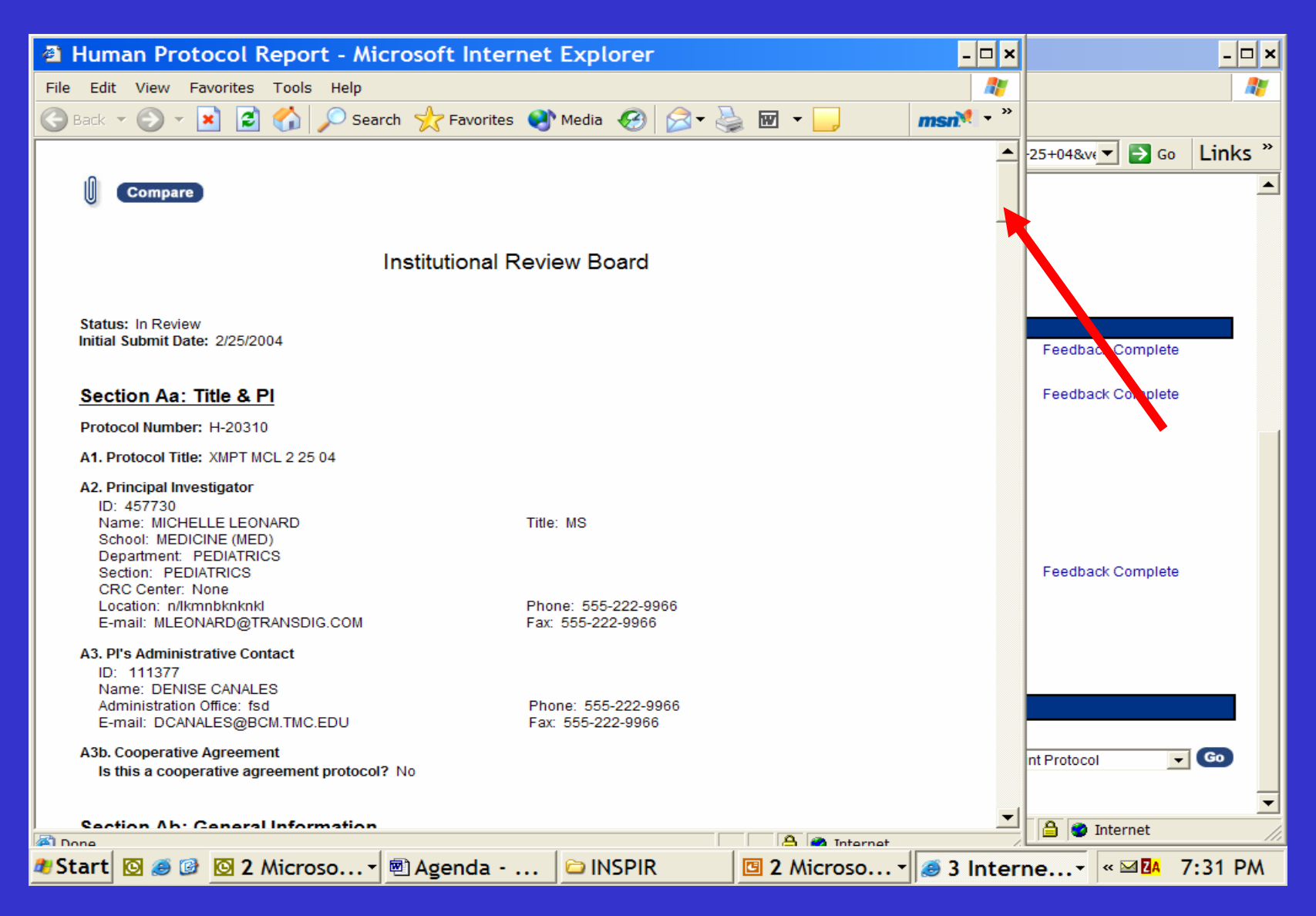

#### **COMPARE Button COMPARE Button**

#### This compares the submitted version to the previously approved version.

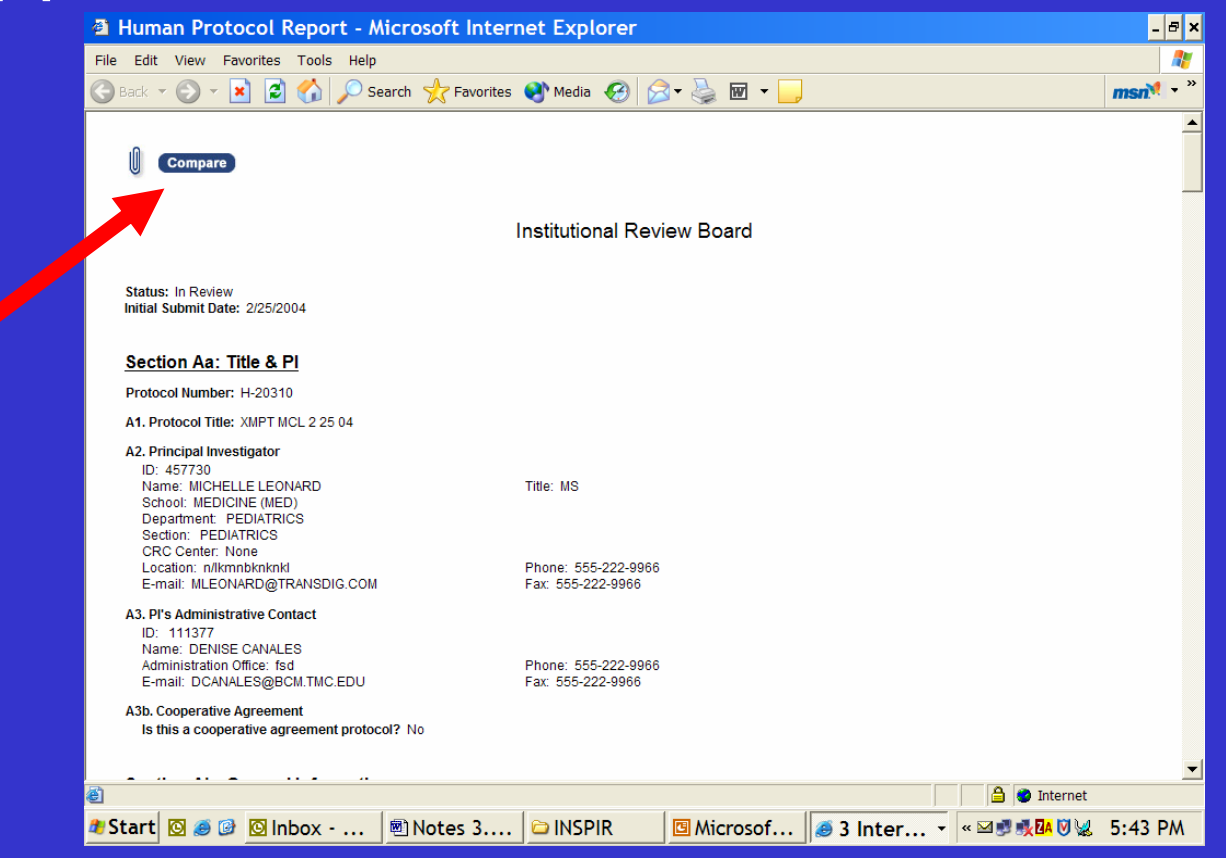

### **Comparing Versions Comparing Versions**

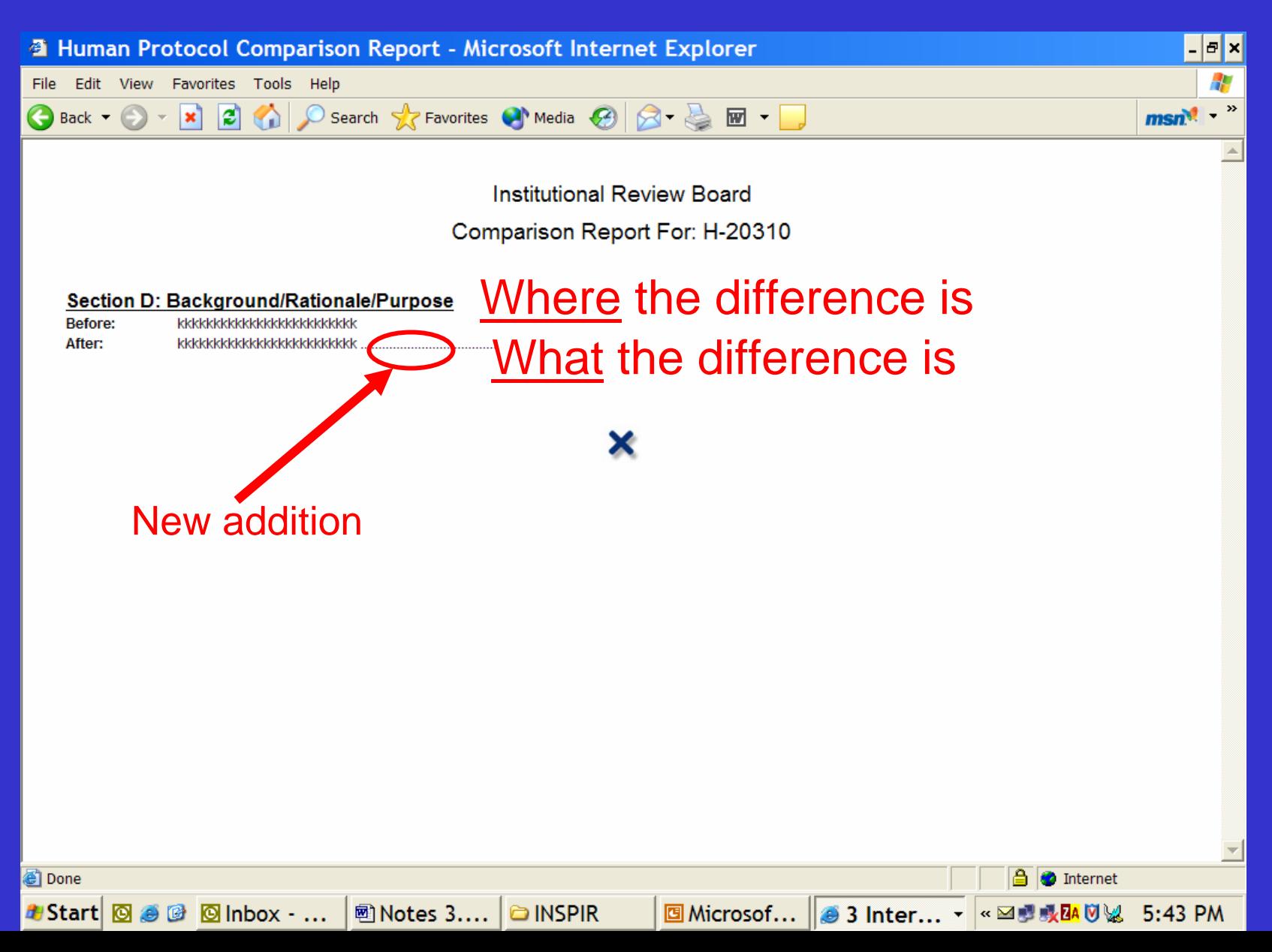

#### **Attachments Attachments -Section S Section S**

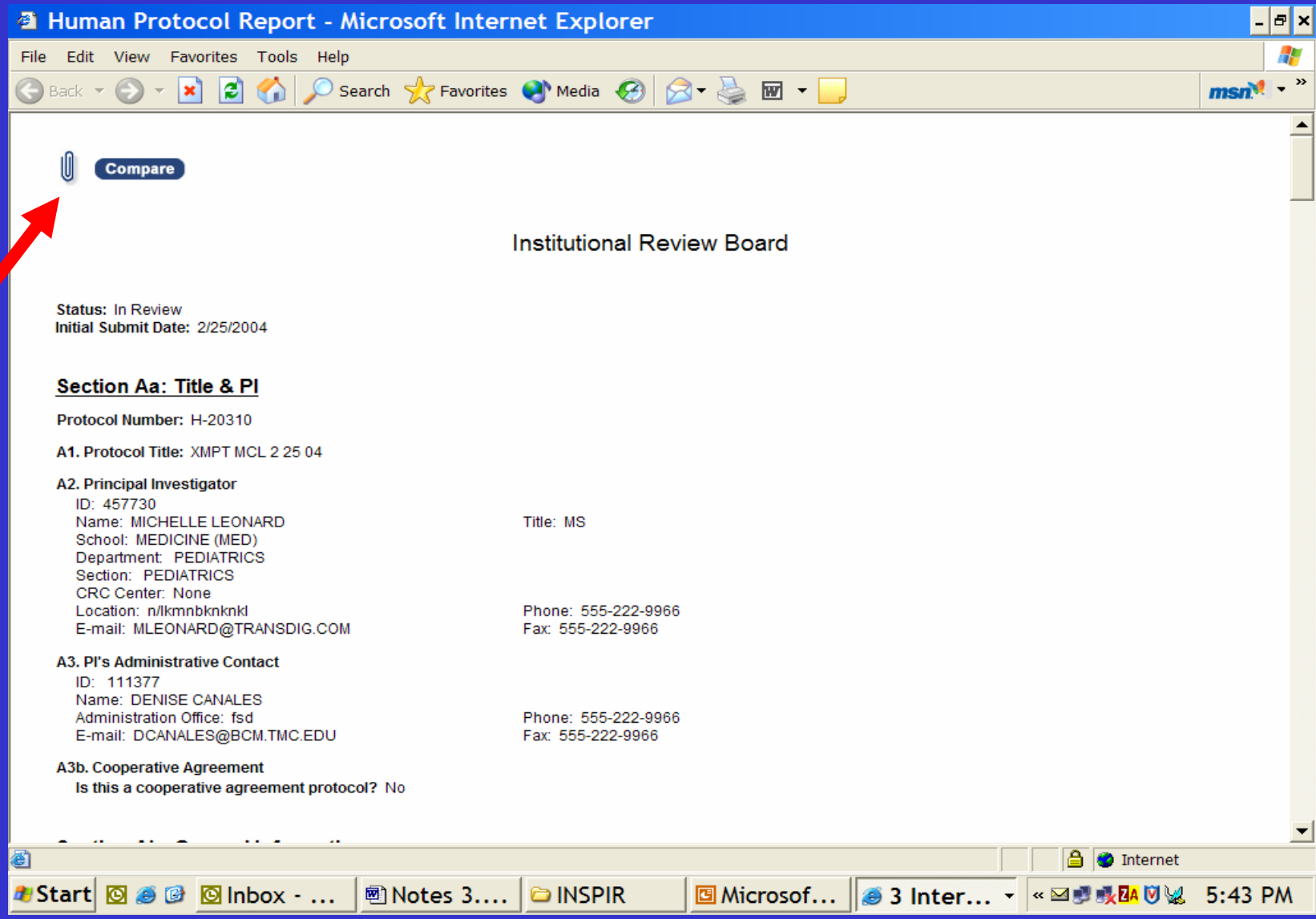

#### **View the Attachment View the Attachment**

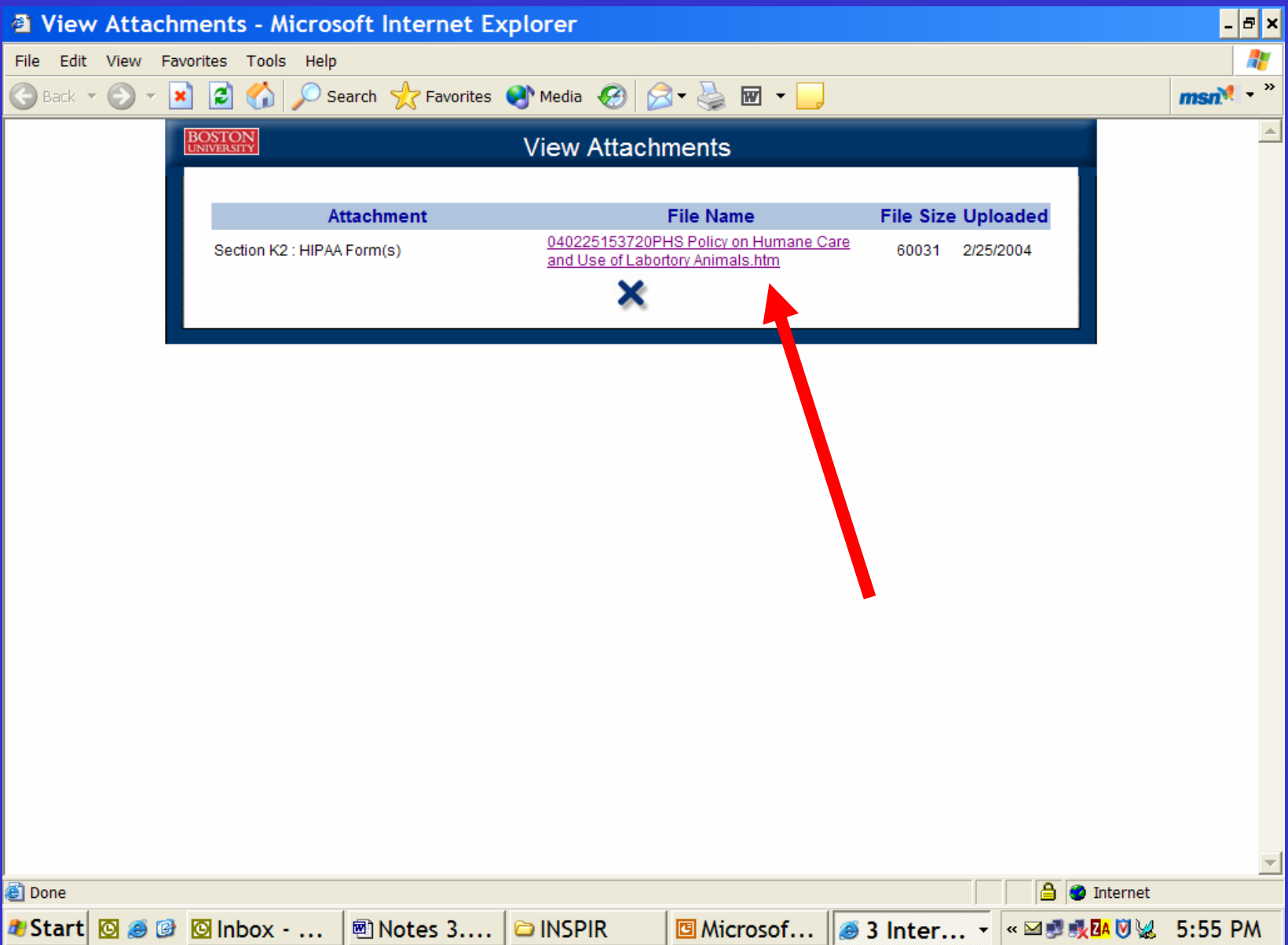

#### **To View Consent Form To View Consent Form**

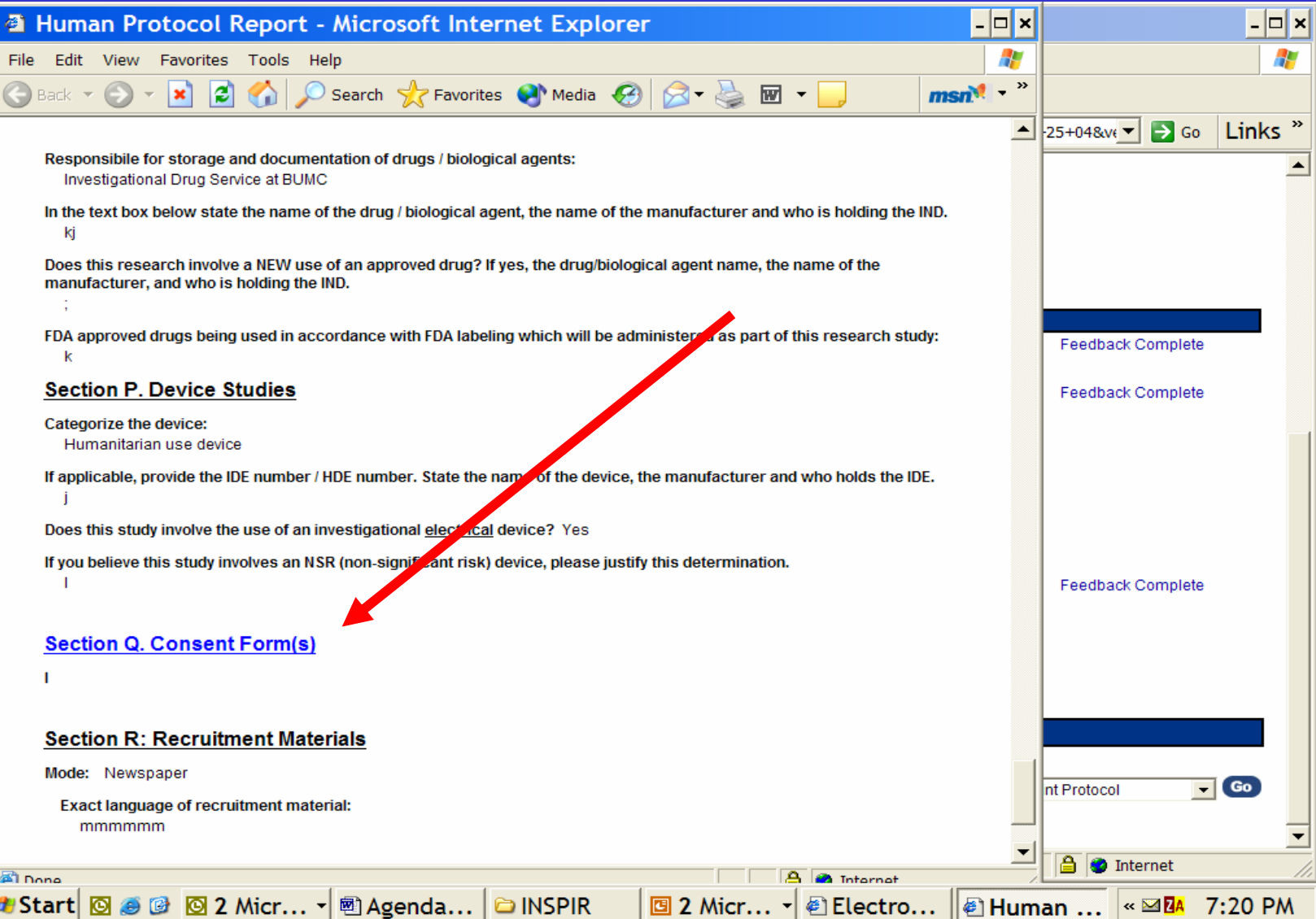

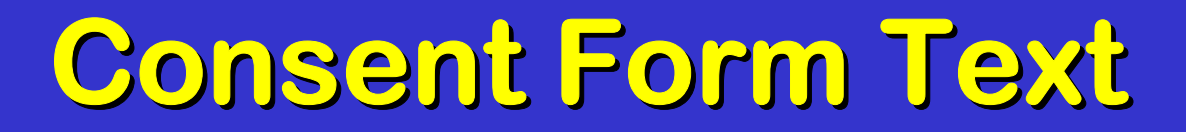

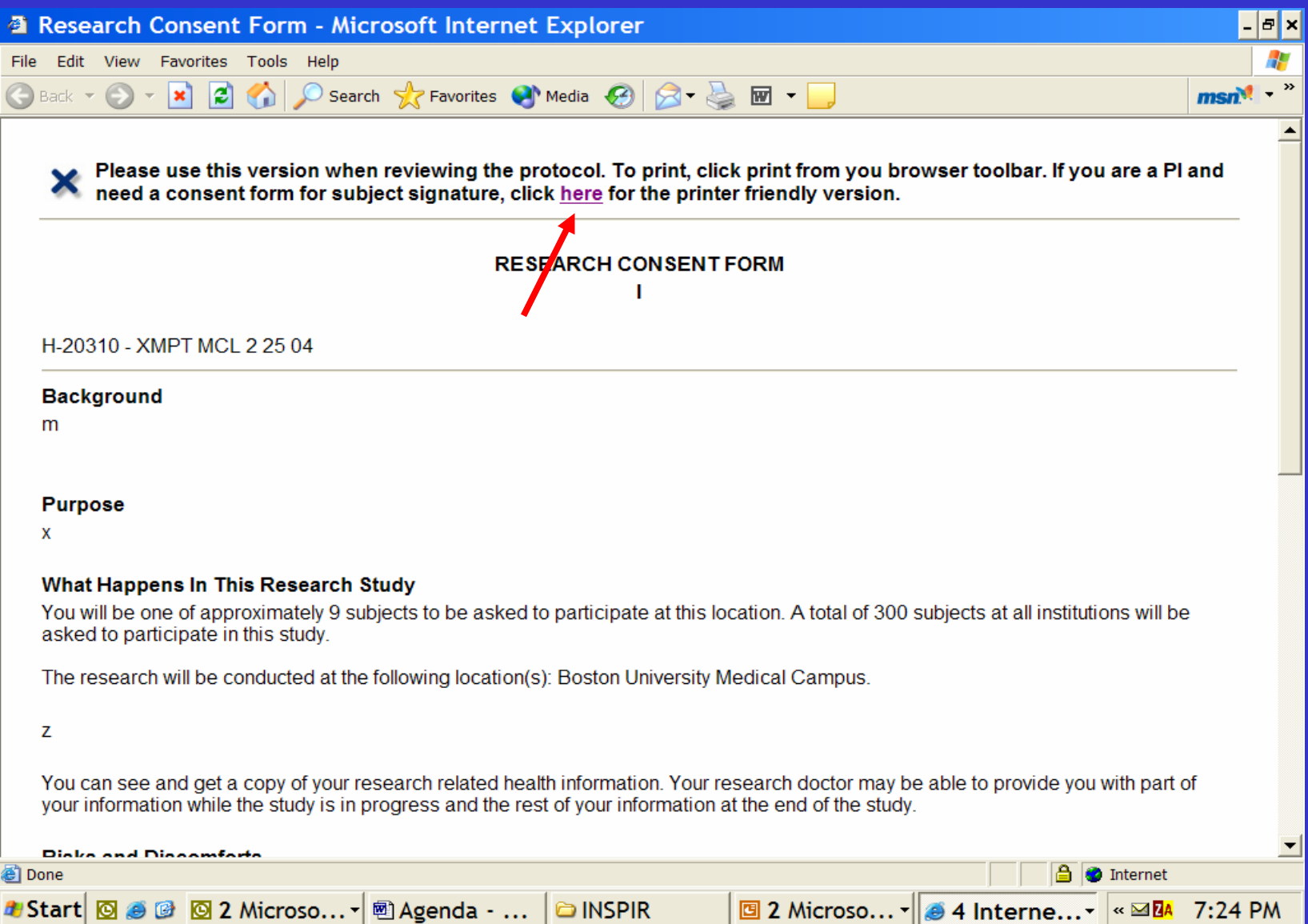

#### **Software to View ICF and Reports Software to View ICF and Reports**

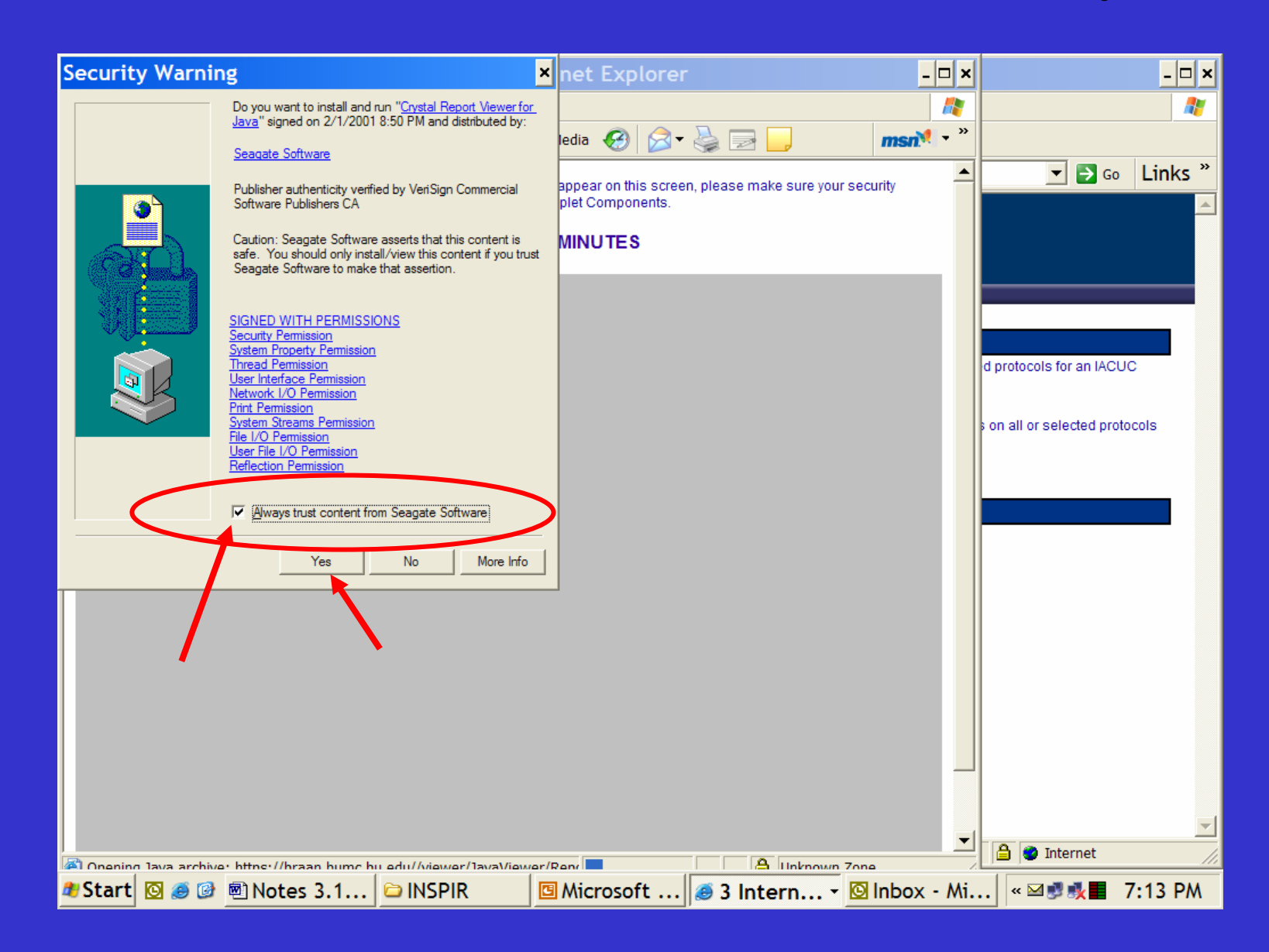

#### **Formatted Consent Form Formatted Consent Form**

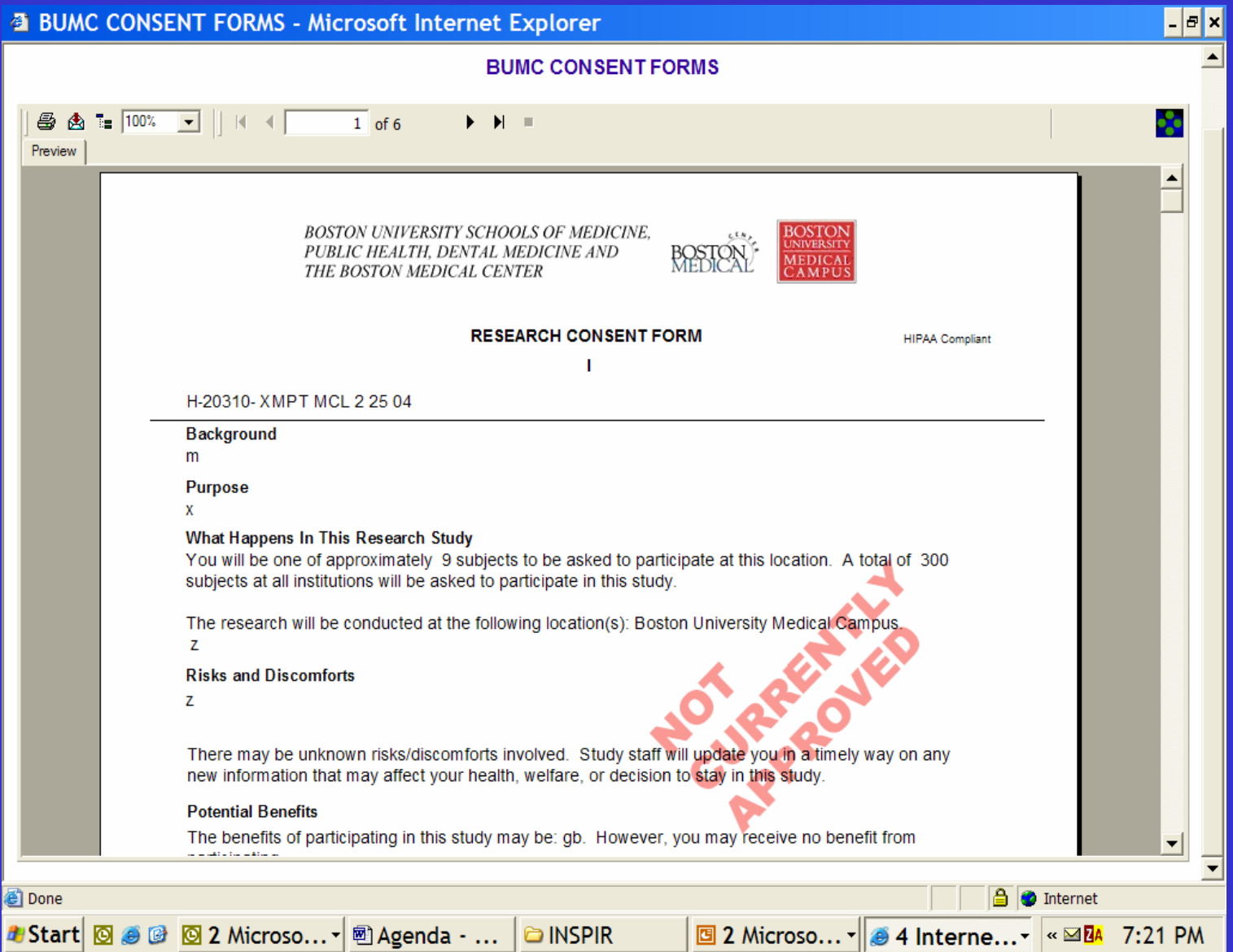

#### **Checked for External Attachments Checked for External Attachments**

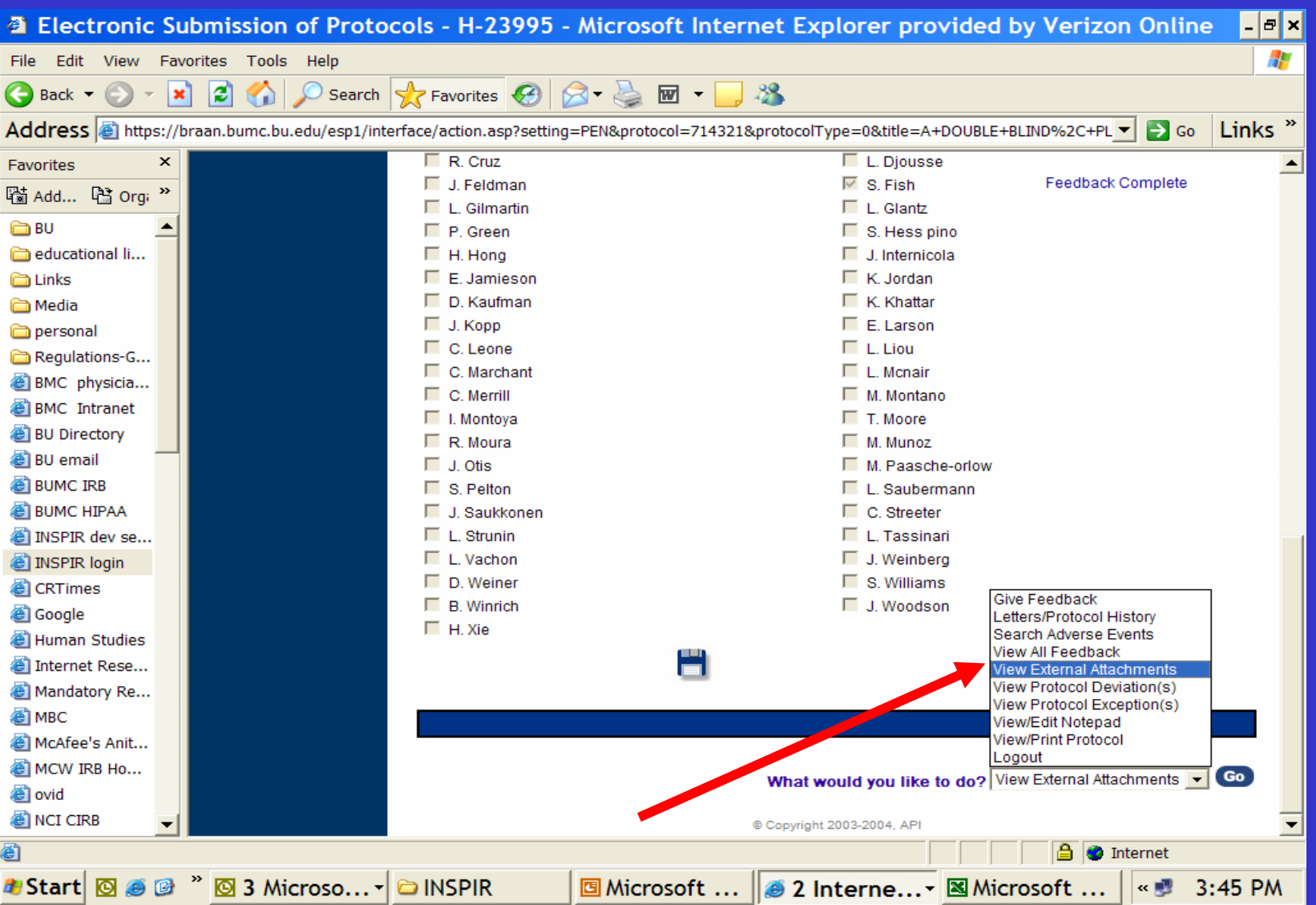

### **What would you like to do? What would you like to do?**

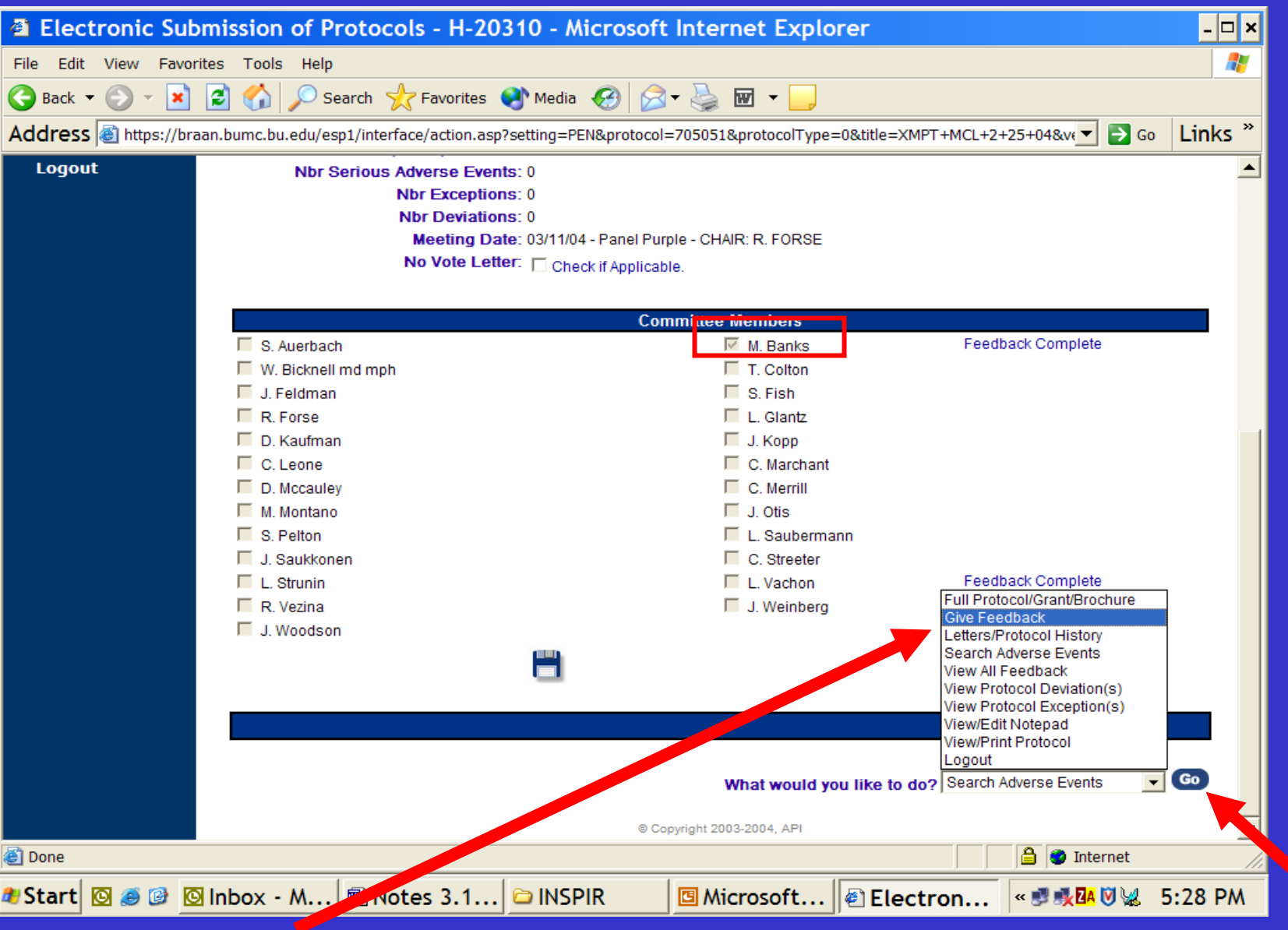

#### **Reviewer Form= Give Feedback Reviewer Form= Give Feedback**

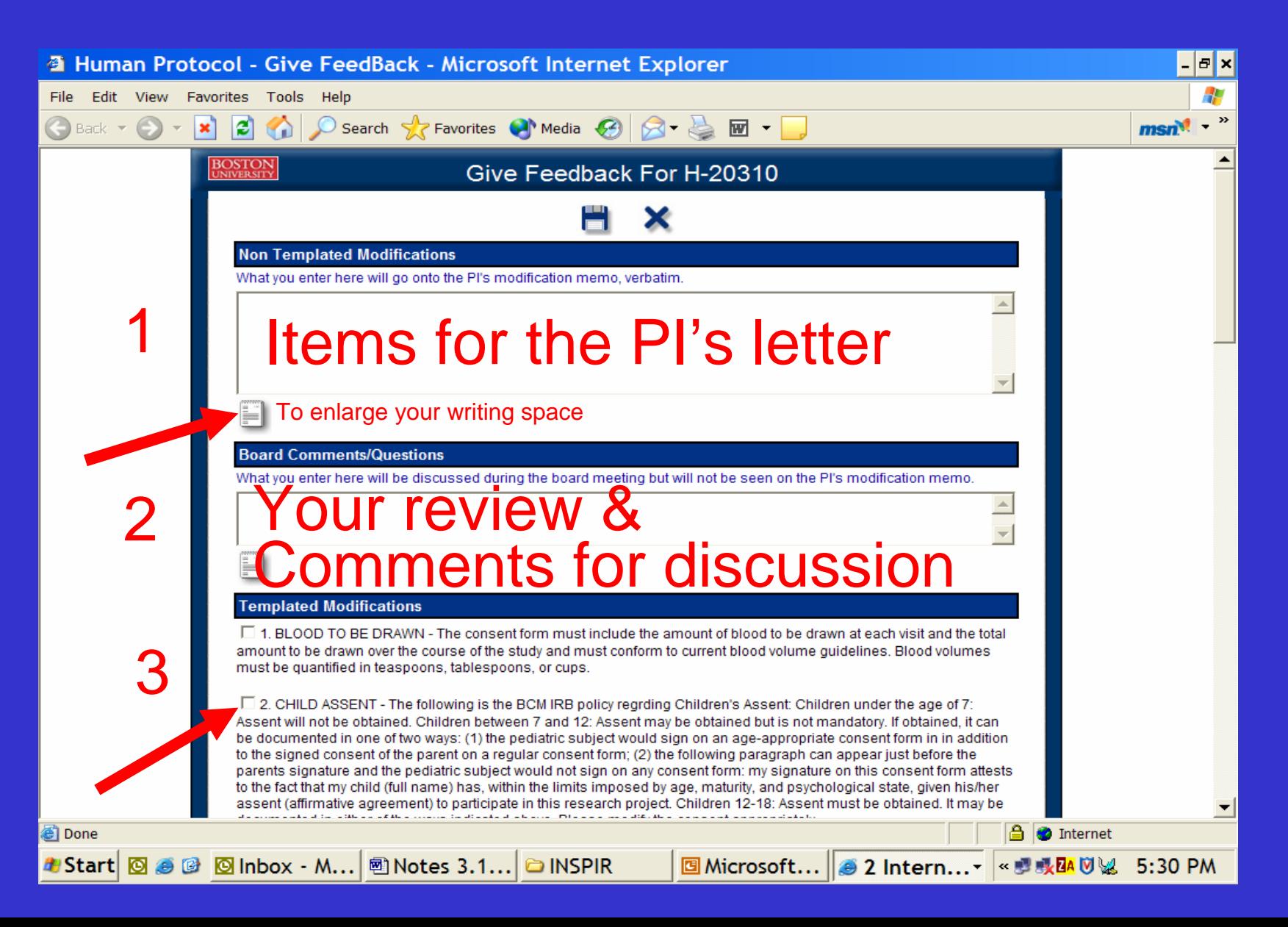

#### **Non-Templated Modifications Templated Modifications**

- Items intended for letter to PI
- Conditions you want the PI to meet
- State clearly, so PI knows what you want him/her to do
- Begin with date, write conditions, end with your initials

### **Board Comments/Questions Comments/Questions**

- Protocol Review
	- Issues to discuss
	- en al control de la control de Questions of other reviewers/IRB staff
- Comments that do not go to PI
- Begin with date, write comments, end with your initials

#### **Templated Modifications Templated Modifications**

- Commonly used conditions
- Automatically inserted into PI's letter
- Editable by coordinators

#### **IGNORE Recommendations & IGNORE Recommendations & Renewal Interval Renewal Interval**

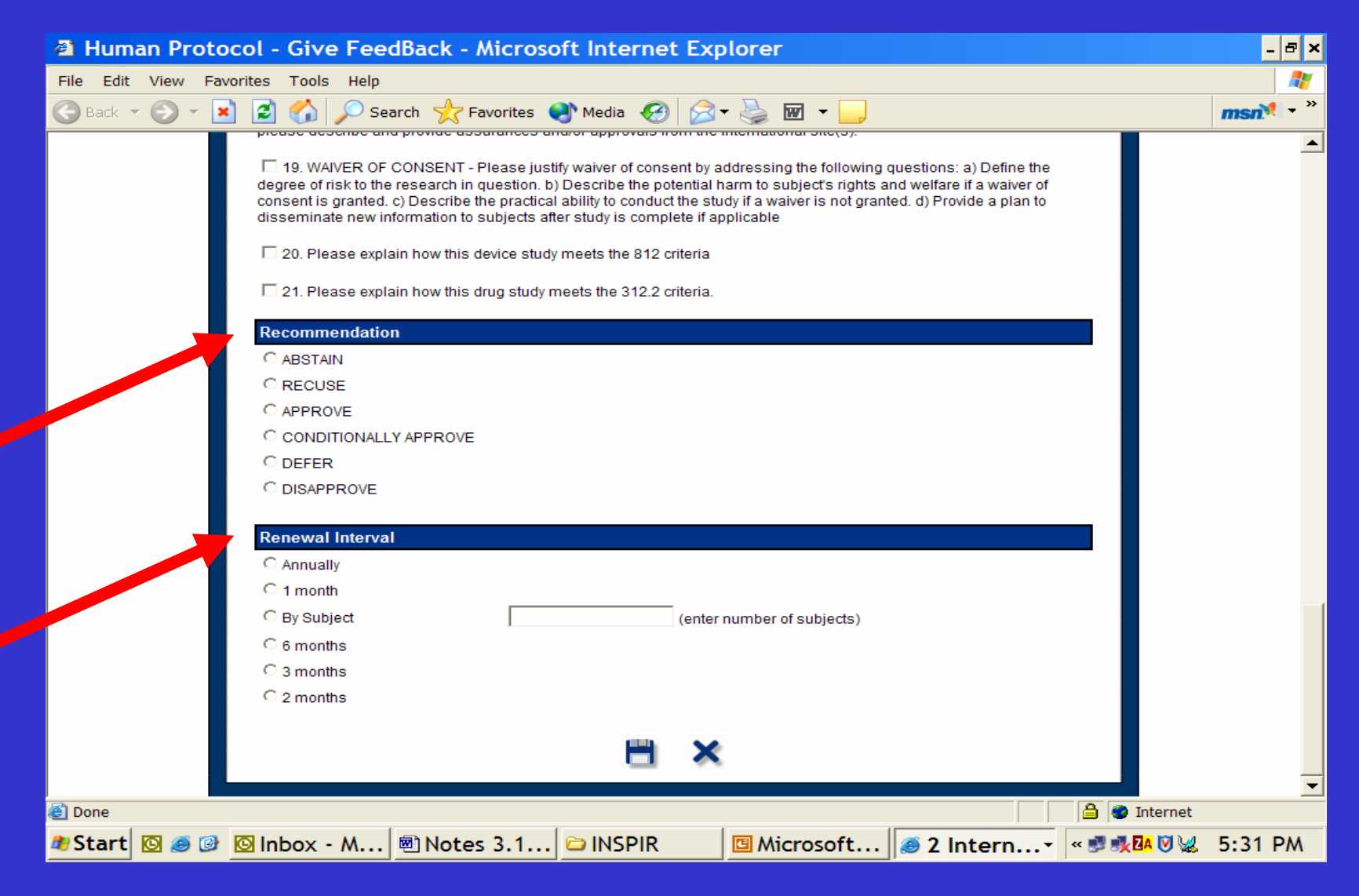

#### **Save Your Comments Save Your Comments**

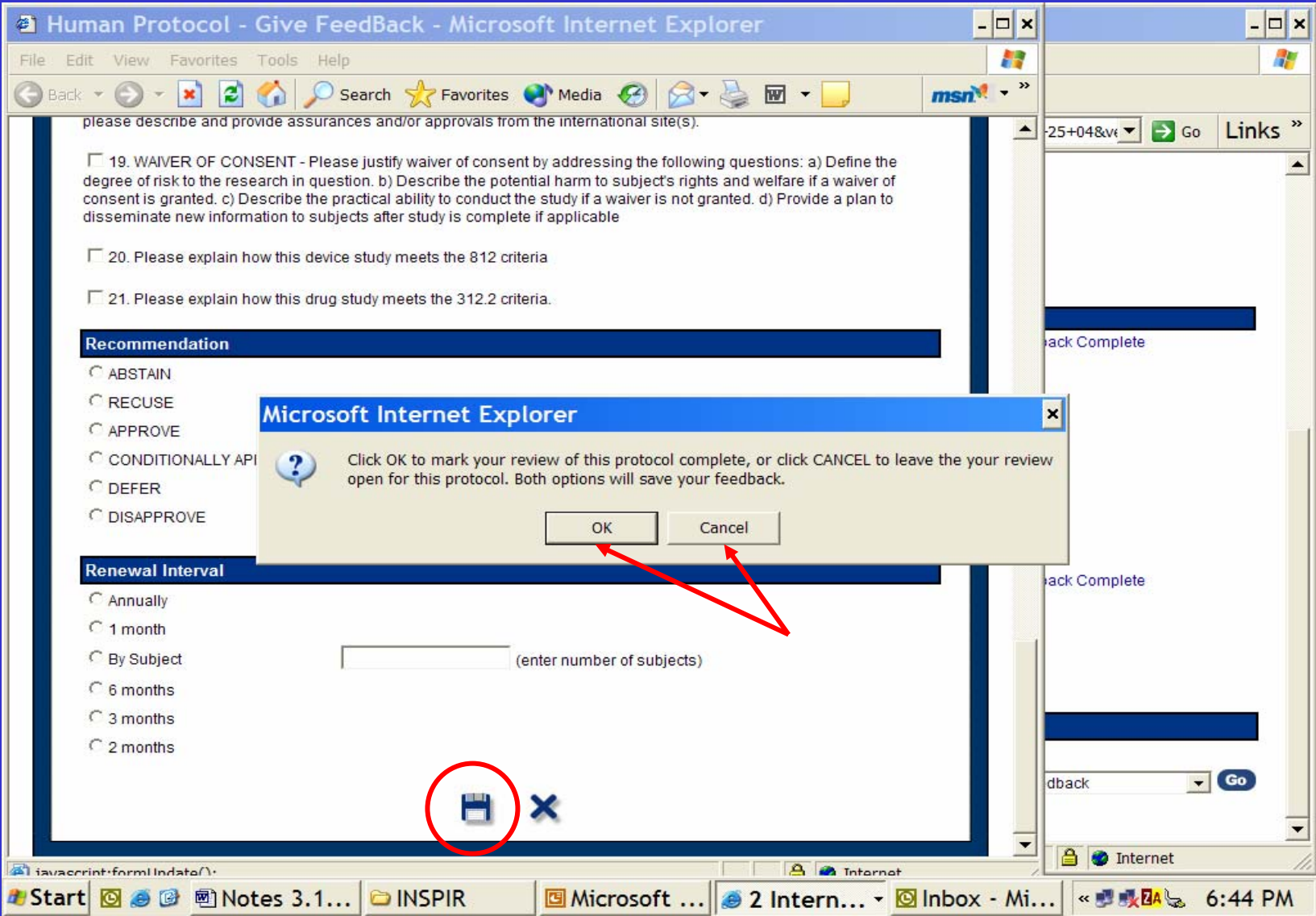

#### **"View All Feedback" View All Feedback"**

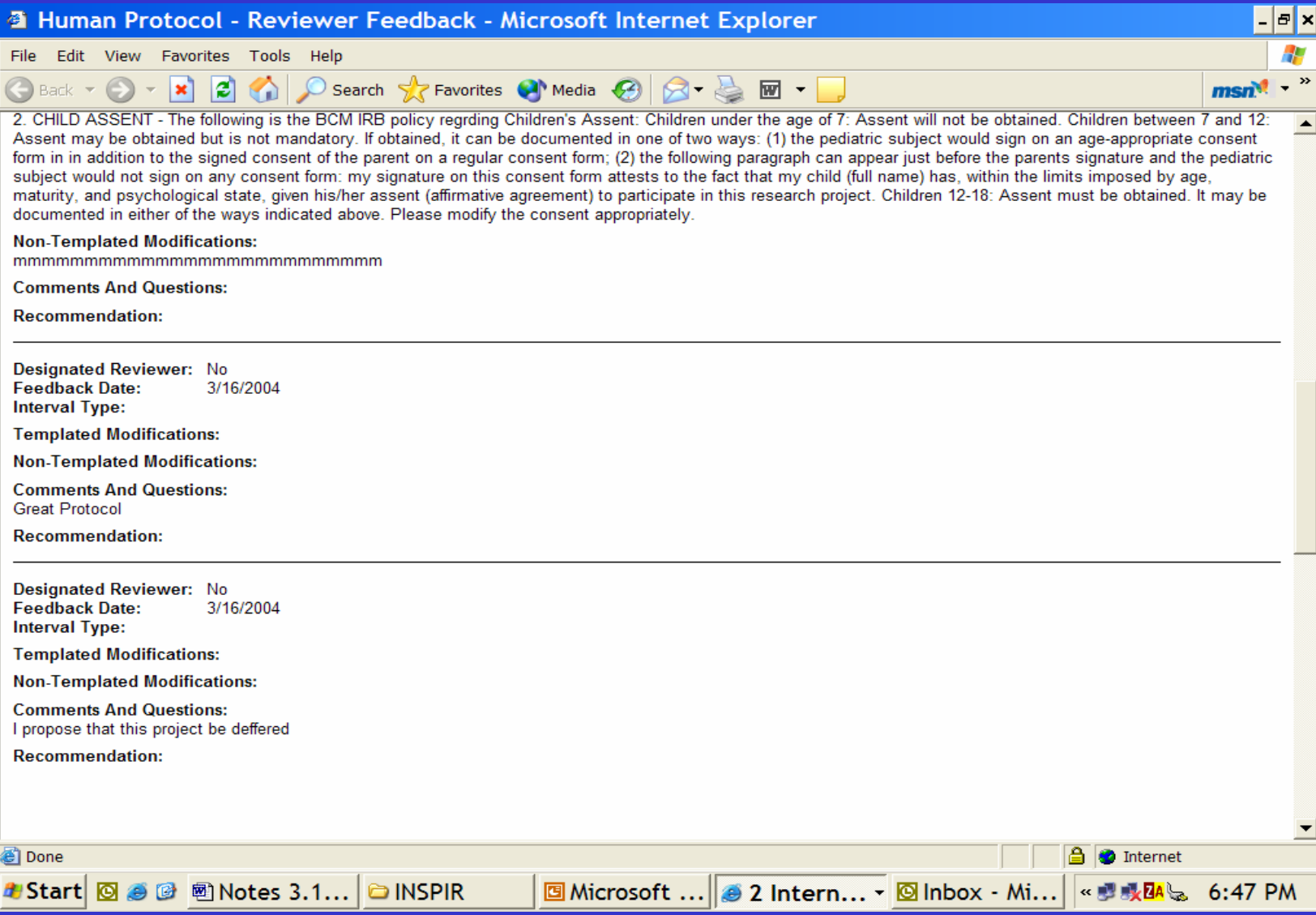

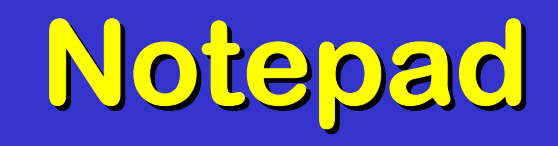

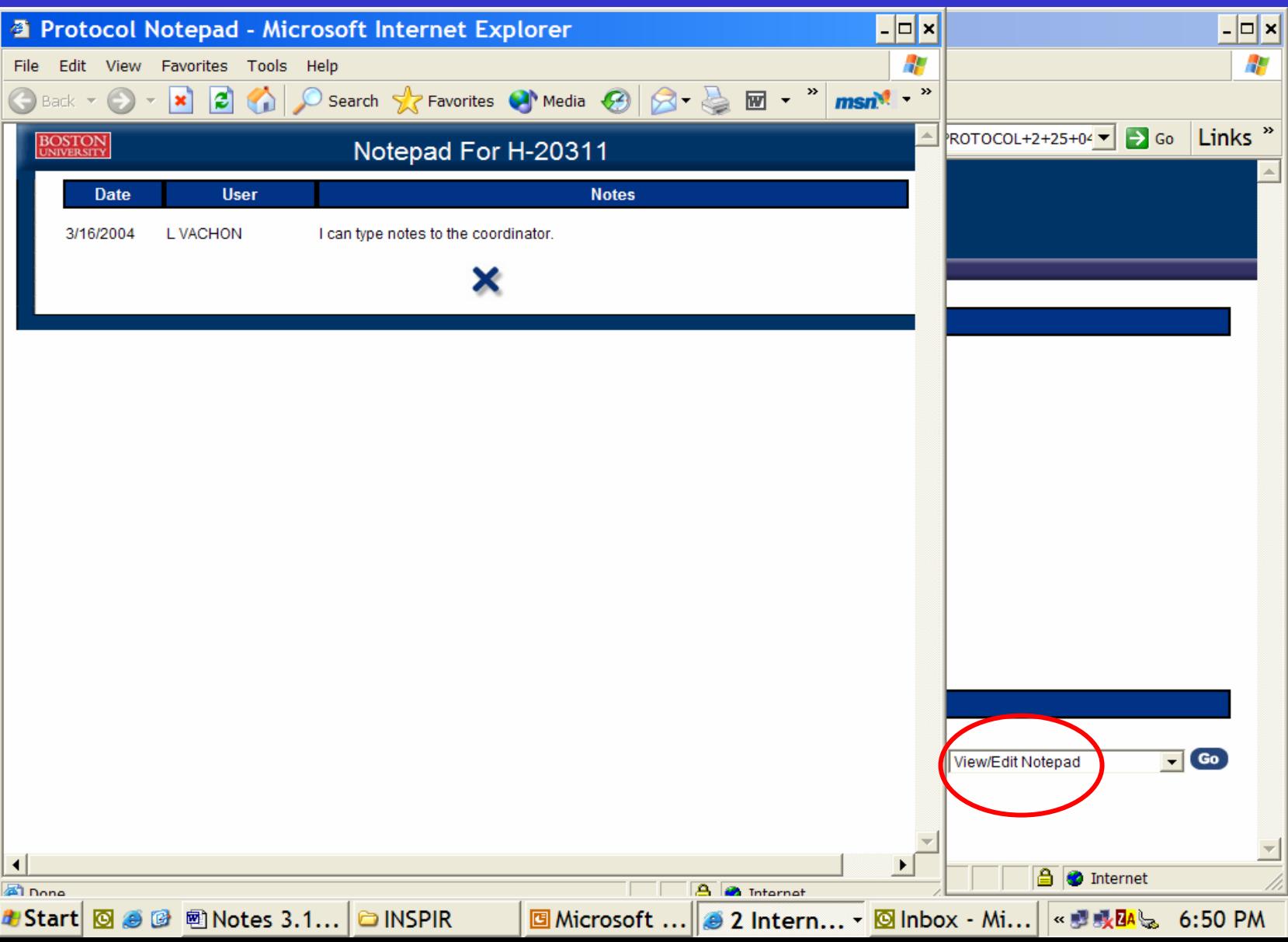

#### **Letters/Protocol History Letters/Protocol History**

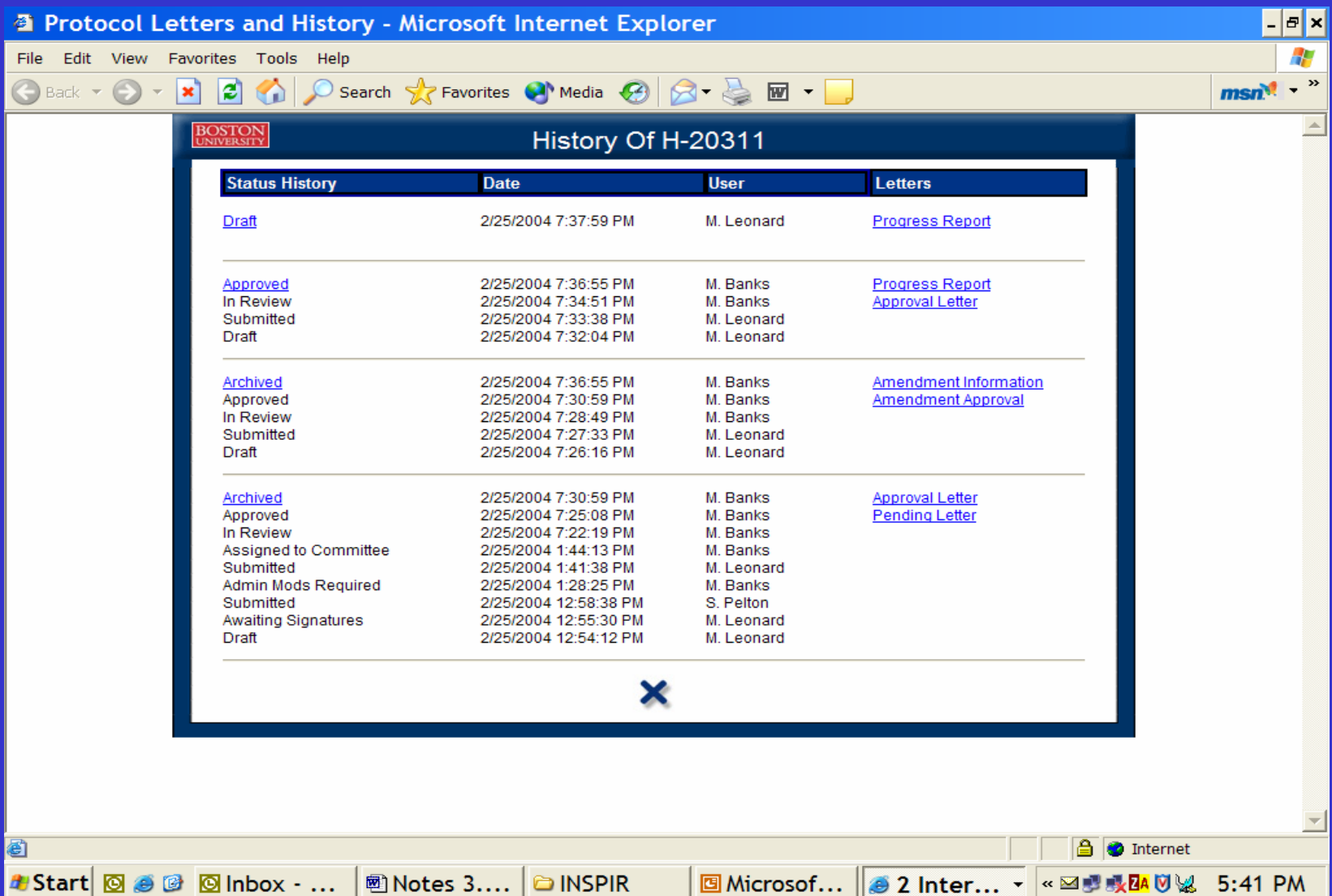

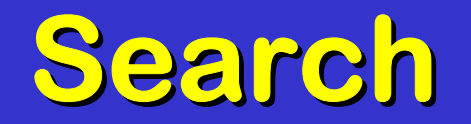

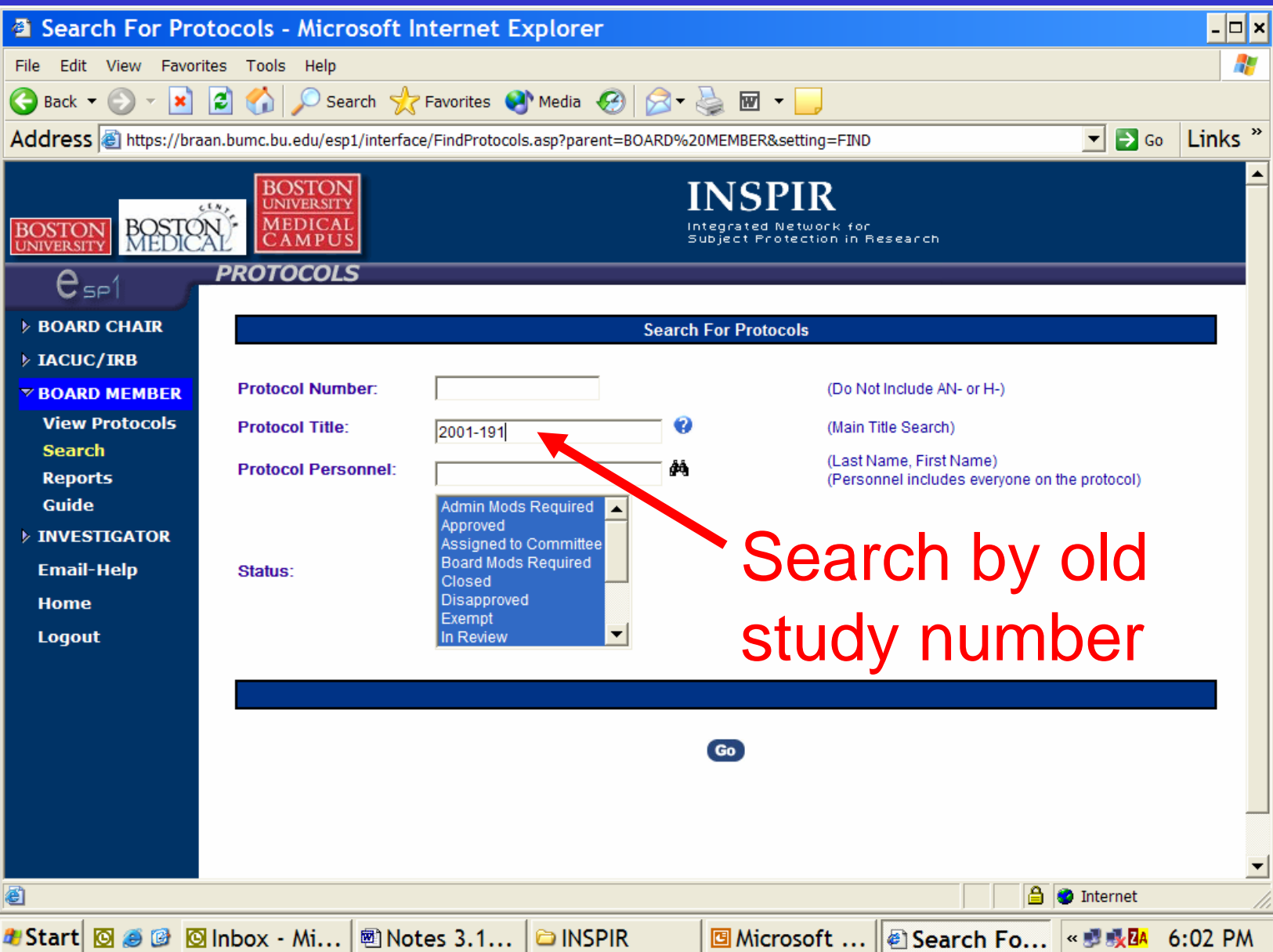

## **Help ? Help ?**

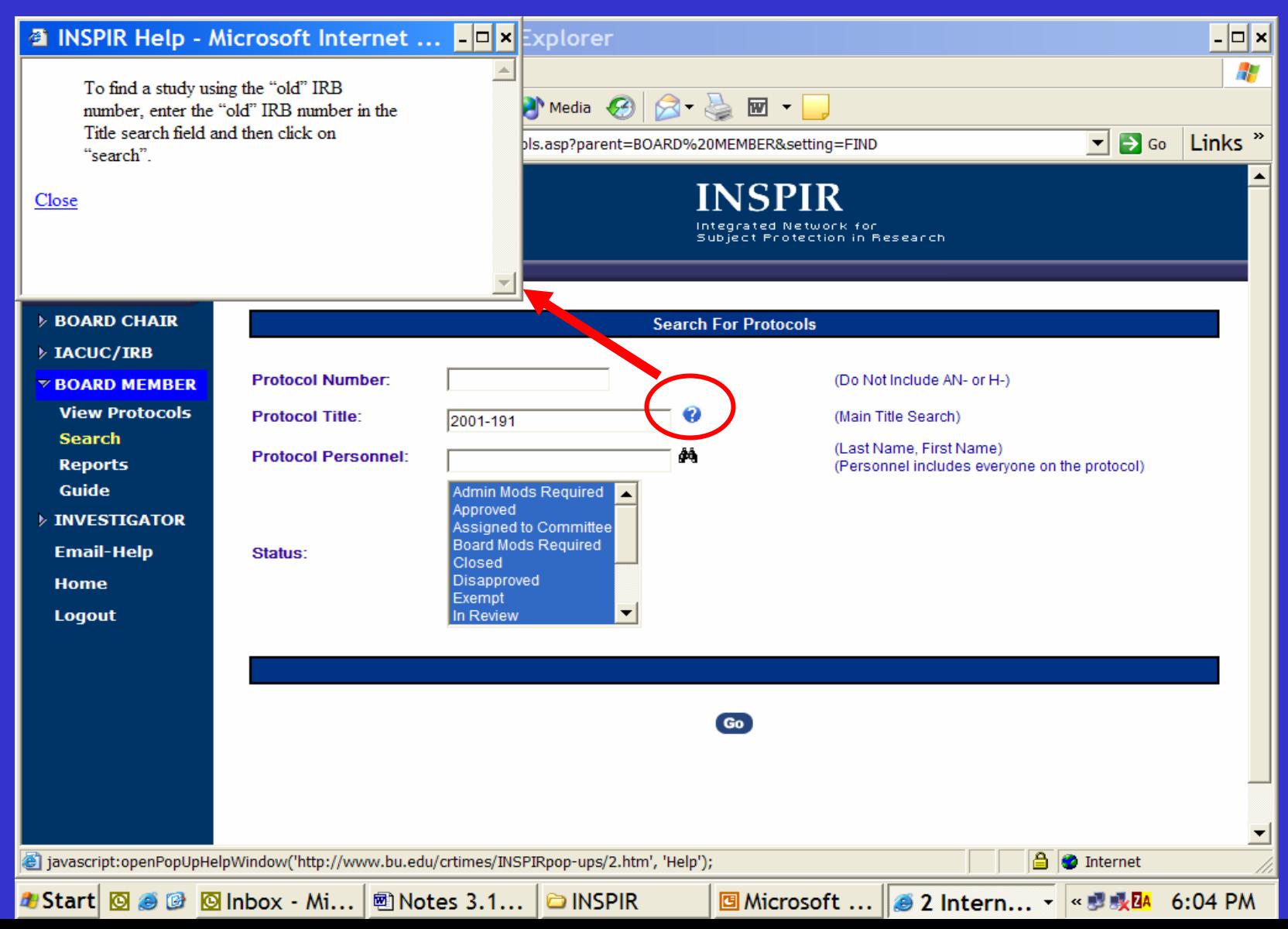

#### **Search by Personnel Search by Personnel**

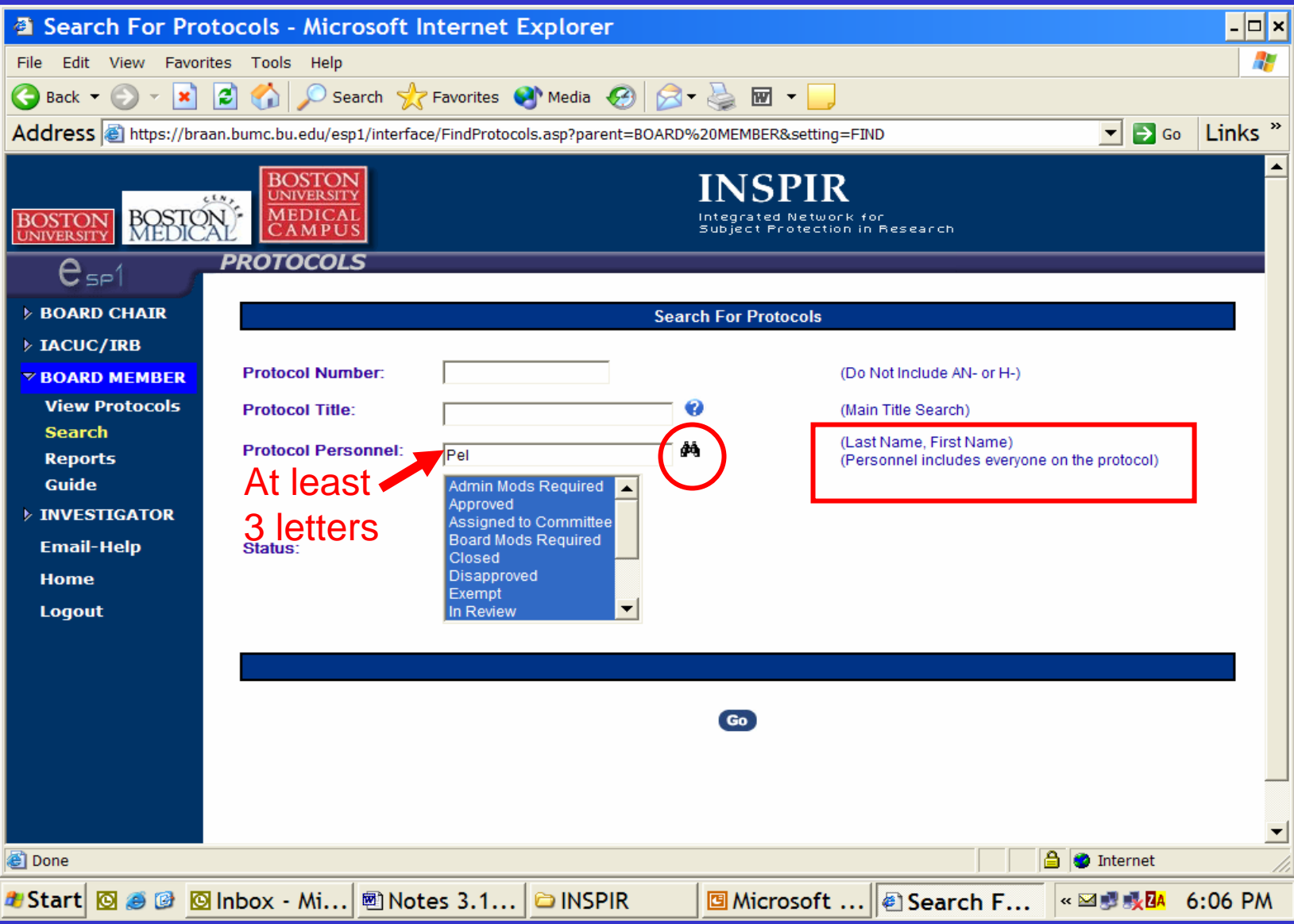

#### **Binoculars Binoculars**

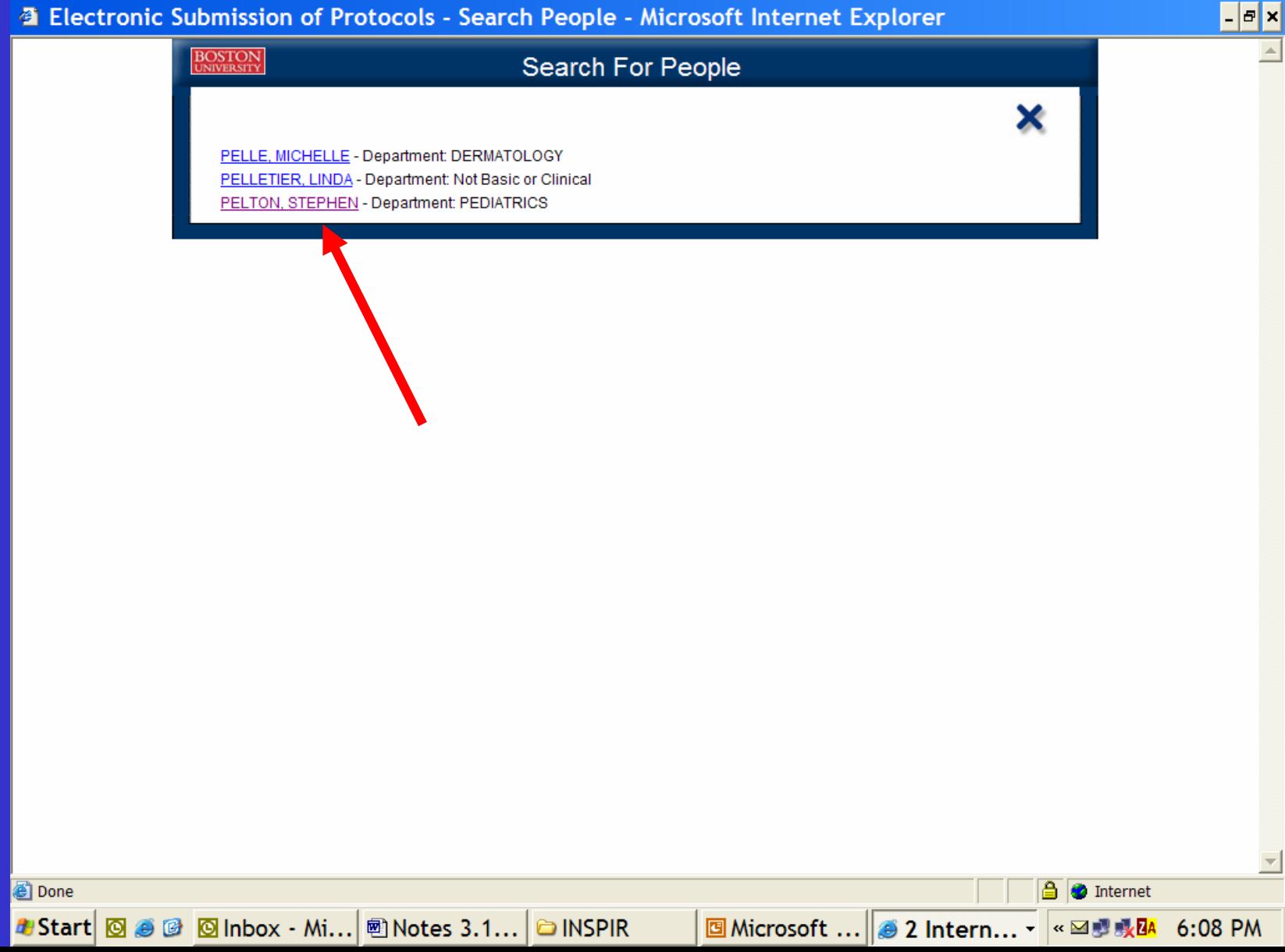

### **All Protocols for this Person All Protocols for this Person**

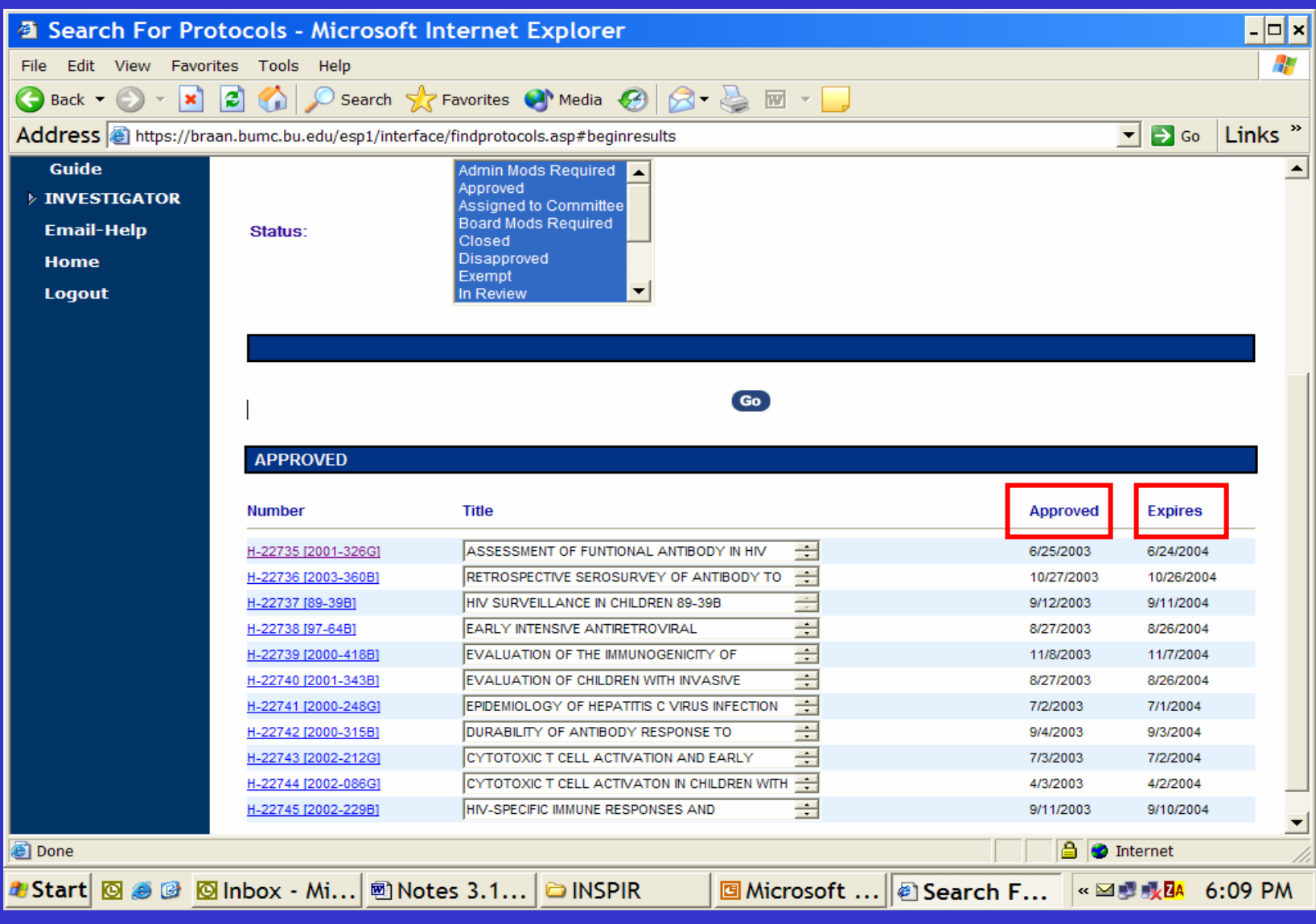

### **Always Log Out Always Log Out**

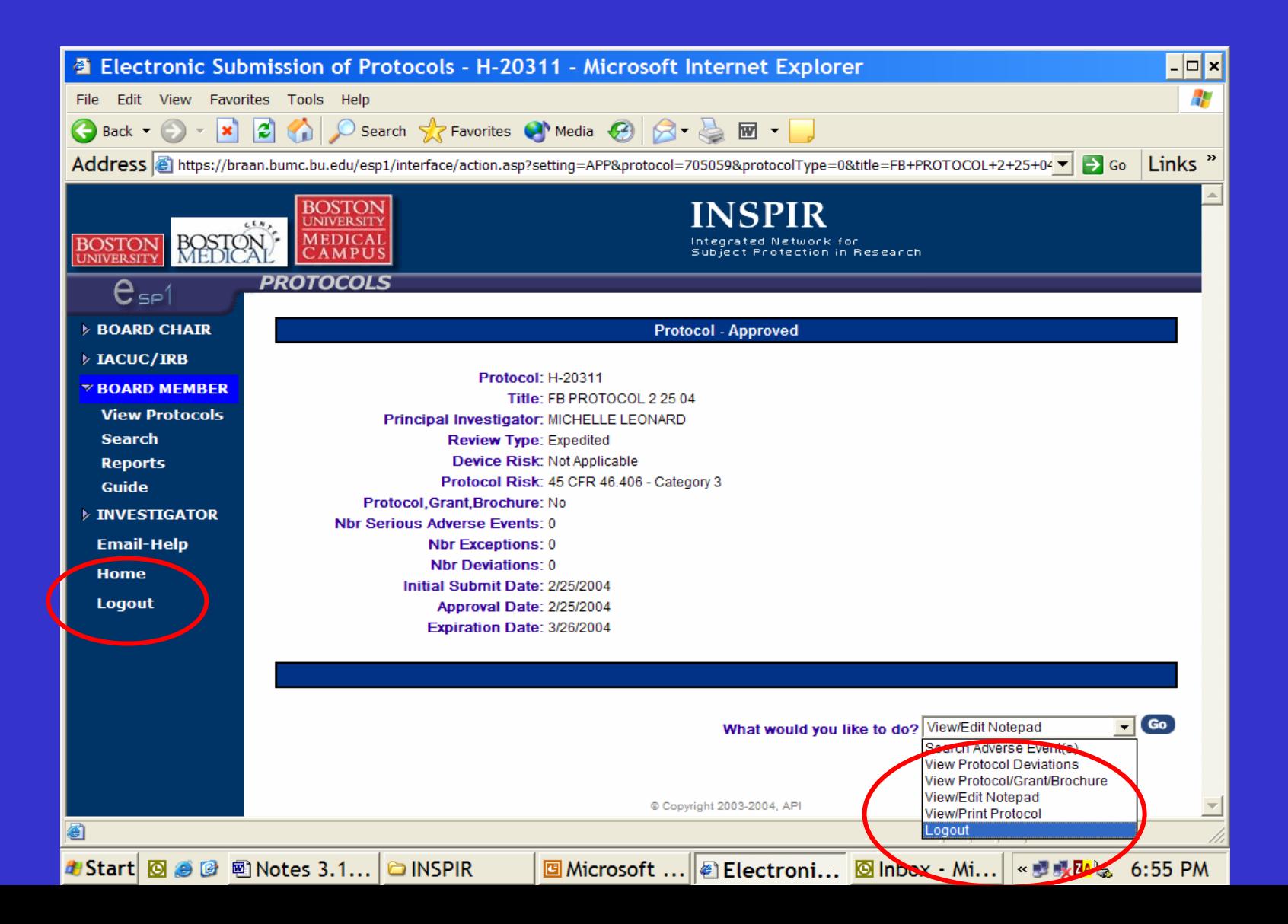

**Congratulations! Congratulations! You've Been You've Been INSPIRed INSPIRed**